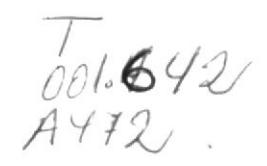

## **ESCUELA SUPERIOR** POLITECNICA DEL LITORAL **PROYECTO** TUTOR DE **XENIX**

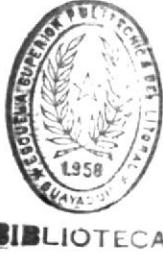

## Previo a la obtención del TITULO de **ANALISTA DE SISTEMAS**

Presentada por: Carolina Alvarado T. Beatriz Naciph N. Victor Villegas R.

Director de Tesis Anl. Sist. René Bonilla

 $G$ uayaquil - Ecuador

1.988

# **DESARROLLO DE APLICACIONES**

# **TEMA:**

# **TUTOR** DE **XENIX**

## **AUTORES:**

CAROLINA ALVARADO **BEATRIZ NACIPH** VICTOR VILLEGAS

DIRECTOR DE TESIS:

ANL. RENE BONILLA

**GUAYAQUIL** 

1988

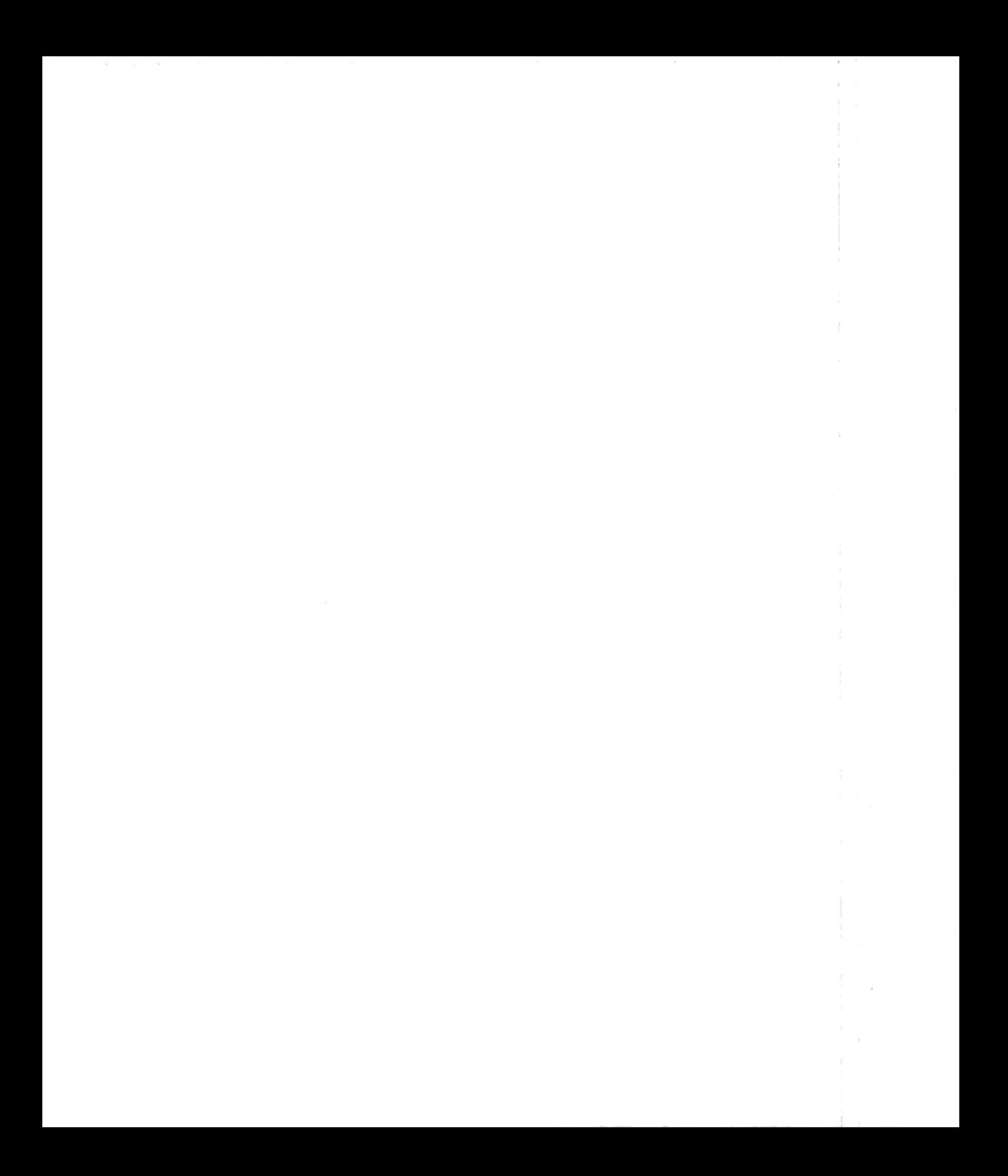

# **CONTENIDO**

# DEL TUTOR

DE

**XENIX** 

### INDICE

 $Pag.$ 

 $\bar{\sigma}$ 

t

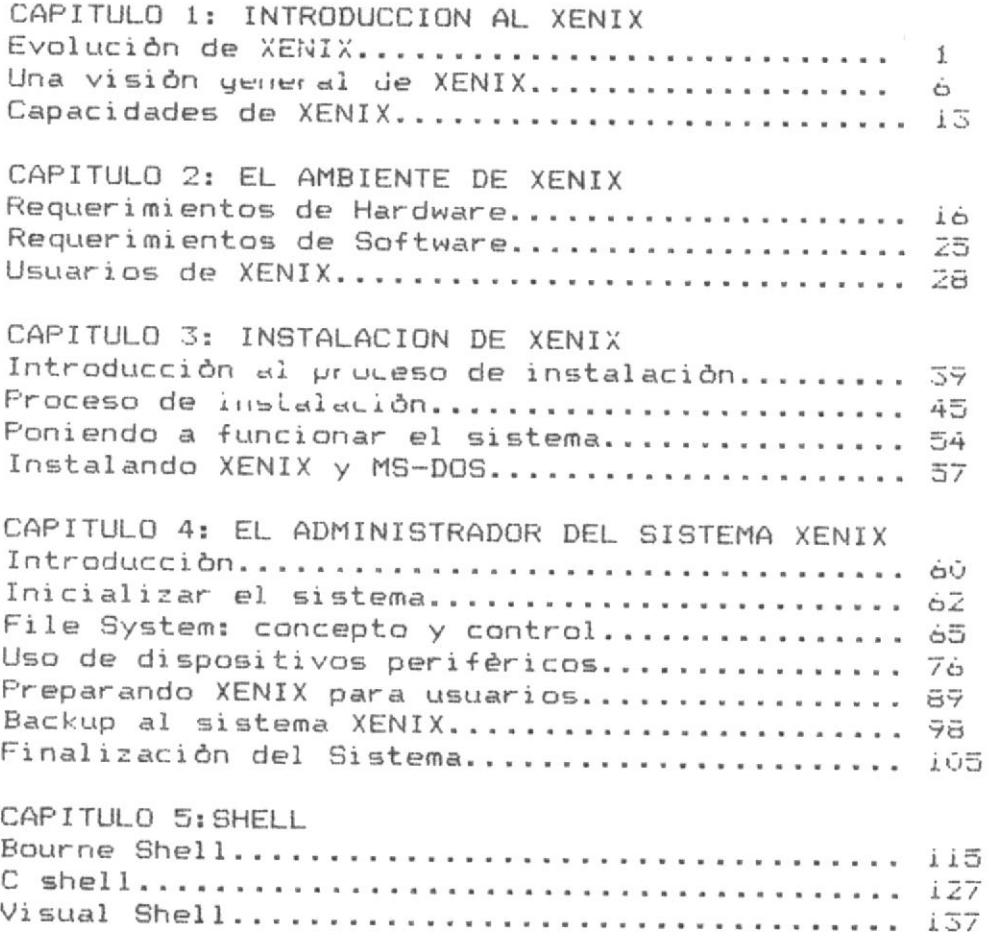

#### CAPITULO 1

#### INTRODUCCION AL XENIX

#### LECCION 1: EVOLUCION DE XENIX

Los laboratorios Bell constituyen uno de los mayores grupos de investigación de todo el mundo.

En 1969 se utilizaba allì un gran computador de General Electric com el sistema operativo MULTICS, uno de los primeros sistemas interactivos multiusuarios.

El programador Ken Thompson necesitaba correr su programa "Space Travel", pero resultaba oneroso hacerlo en el mainframe de General Electric.

For eso se cambia al minicomputador PDP-7 de la DEC (Digital Equipment Corporation).

Como la PDP-11 tenia un software muy limitado Thompson no podia continuar con su proyecto.

Entonces crea un sistema operativo, un lenguaje ensamblador y varios utilitarios para el PDP-7. A este sistema operativo lo llamò UNIX.

Durante los primeros años UNIX llamb la atención de otros programadores en los laboratorios Bell y para 1971 era ya un sistema funcional.

Como estaba escrito en lenguaje Assembly era dependiente de la máquina donde funcionaba.

Para hacerlo transportable a otras computadoras, Thompson desarrollo un nuevo lenguaje de alto nivel: el lenguaje B.

Poco despues Dennis Ritchie, otro programador de Bell, hace mejoras al lenguaje B, adiciona nuevas rutinas y lo llama lenguaje C.

En 1973 Ritchie y Thompson reescriben el kernel (nucleo dl sistema operativo) del UNIX en lenguaje C.

Estando el UNIX escrito en lenguaje C se hacia accesible a una gran yariedad de computadoras y adquiria esencialmente la forma en que lo condcemos hoy.

#### REFINAMIENTO DEL UNIX

A partir de 1974 el UNIX se introduce en el ambiente educacional y de investigación de las universidades de EE.UU. volviendose muy popular en el

mundo de las minis y los mainframes.

Asi en varias universidades como Berkeley se desarrollaron nuevas Herramientas para UNIX como el editor vi y el c shell.

Al extenderse el uso del UNIX se crearon nuevas versiones y se las adaptaron a distintas necesidades.

Surgen los sistemas operativos: "works-alike" y "looks-alike", es decir sistemas que trabajan como UNIX y que se parecen a UNIX.

Pero es la compañía AT&T (American Telegraph and Telephone), la única jque puede otorgar licencias para que otras compañías puedan adaptar UNIX.

Podemos ver la historia de UNIX en el siguiente esquema:

1. Primera versión con licencia: UNIX Versión 6

- 2. En 1979 aparece la versión 7 para uso comercial
- 3. Aparece el PWB/UNIX (Programers Work Bench) con gran cantidad de herramientas para el programador
- 4. Aparece el System III
- 5. En 1985 se licencia el System V que AT&T anunció como estàndar

En resumen UNIX ha sido desde 1969 hasta 1978 lo que los laboratorios Bell indicaron: Versiones 5, 6, 7, PWB, 32V y Sistema III.

De 1978 a 1983 ha sido lo que produjo la Universidad de California en Berkeley con su Unix BSD 2.x y 4.1/4.2 releases.

Actualmente la AT&T a travès de la SVID (Standard Version Interface Definition), ha definido la estandarización del sistema UNIX.

#### APARECEN LAS MICROCOMPUTADORAS

En los primeros 70's aparecen las microcomputadoras, limitadas por su capacidad de memoria, velocidad de procesamiento, etc.

Para los 80's el sistema operativo dominante era CP/M (Control Programam for Microcomputers) de la Digital Research Incorporated. Las primeras micros eran màquinas de 8 bits.

#### MICROSOFT

En 1980 Microsoft anunciò la primera adaptación de UNIX versión 7 especial para microcomputadoras de 16 bits, a la que llamó XENIX.

Pero en 1981 aparece la IBM PC que utilizaba el sistema operativo DO\$ de MICROSOFT.

La IBM PC se convirtió en la familia de computadoras de mayor éxito en la historia.

Al popularizanse la PC y siendo el DOS un sistema para un sòlo usuario, XENIX que es un sistema operativo para multiples tareas y usuarios fue olvidado momentàneamente.

Mientras tanto hemos visto que UNIX evolucionaba desde la versión 7 al sistema III y de este al V, que es el actual.

Del mismo modo XENIX siguiò la evolución de UNIX y Microsoft incorporò herramientas poderosas como el vi (visual editor) y el C shell (propias del UNIX de Berkeley) y algo original de Microsoft como el Visual Shell.

Actualmente Microsoft ha concedido licencias de XENIX a varios fabricantes quienes lo adaptan a sus necesidades.

Tenemos así XENIX producido por compañías como:

- The SCO (Santa Cruz Operations)
- $-$  Tandy  $-Comoac$

 $-$  Altos

- Texas Instrument

#### ESTANDARIZACION DEL SISTEMA 5.2

 $-$  TRM

Debe notarse que en los actuales momentos existen varios versiones de UNIX en distintos etapas de desarrollo.

El UNIX System V Release 2 (SVR2 o UNIX 5.2 simplemente) es el estàndar que ha fijado AT&T.

AT&T ha gastado millones de dólares para lograr la aceptación del sistema V como estàndar.

Pero el sistema V no es la fuerza predominante, ya que existen miles de màquinas corriendo las versiones anteriores de UNIX, o los sistema similares a UNIX.

Ademãs el sistema XENIX es el sistema operativo más utilizado.

Haber logrado la estandarización de UNIX ha vuelto la sistema mås fuerte que nunca.

A pesar de que los usuarios han demostrado su descontento por ser 'AT&T, la compañia que monopoliza la estandarización del UNIX y solicitan un sistema totalmente independiente del fabricante.

 $\mathbb{R}^n$ 

Existe entonces la doble necesidad de las variaciones y mejoras de aquerdo a los nuevos requerimientos de los usuarios y la de estandarizar el sistema.

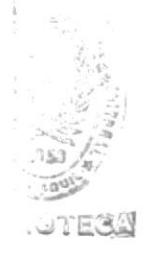

#### EVALUACION

#### LECCION 1: EVOLUCION DEL XENIX

1. El sistema operativo UNIX

fue creado para el FDF-7 por Thompson. a.

b. fue creado para el PDP-11.

c. fue creado por Dennis Ritchie.

 $\mathbb{Z}$  . El lenguaje con el que se escribió UNIX por primera vez fue:

lenguaje B  $\Xi$  .

lenguaje Assembly b.

lenguaje C  $\subset$  .

 $\mathcal{Z}_{\mathfrak{p}}$  . El sistema operativo XENIX :

> es especial para microcomputadores de 16 bits.  $_{\ast}$   $f_{\rm D}$

 $b$  . fue creado en 1980 por Laboratorios Bell.

c. es un sistema monousuario.

#### LECCION 2: UNA VISION GENERAL DE XENIX

Para contestar la pregunta de què es XENIX, antes debemos saber què es **LIN** sistema operativo.

#### SISTEMAS OPERATIVOS

Un sistema operativo es un conjunto de programas que actúan como intermediario entre los programas de aplicación y la máquina.

> COMPUTADORA <----> SISTEMA <-------> PROGRAMAS OPERATIVO APLICACION

Cùal es la función de este intermediario?

- Controlar el tráfico de la información
- Simplificar el uso de la computadora y sus recursos

Es decir que un sistema operativo es una especie de policia que manda al hardware ejecutar lo que el software indica.

Los sistemas operativos pueden clasificarse en:

- Sistemas por lotes (batch): los cuales se caracterizan por sus largos tiempos de respuesta.

- Sistemas interactivos que tienen un tiempo de respuesta inmediato.

De acuerdo al número de usuarios que pueden utilizar el sistema a la vez, los sistemas pueden ser:

- Sistemas de un usuario o monousuarios: Sólo una persona puede utilizar el sistema y generalmente se maneja solo una tarea a la vez. Ej: el sistema oprativo DOS de Microsoft.

- Sistemas multiusuarios: Cuando el sistema puede ser utilizado simultàneamente por varias personas y cada usuario ejecuta varios tareas a la vez. Ej: MVS de y UNIX de AT&T.

#### QUE ES XENIX?

XENIX es ante todo UNIX. Y por lo tanto es un sistema operativo de propòsito general.

6

operativo interactivo, multiusuario y multitarea Es un sistema (multitasking).

#### LOS AMBIENTES DE XENIX

Un ambiente de XENIX podría tener las más variadas configuraciones. por ei:

- Un computador central con varios terminales conectados a él, ya sea por medio de cables o llneas telefònicas.

- Un computador con un solo usuario

- Una red de computadores conectados entre si.

For què escoger una configuración especifica y por què escoger XENIX, como sistema operativo?

Esto depende de las necesidades de procesamiento de los usuarios.

XENIX se acomoda perfectamente a cualquiera de las 3 configuraciones  $m \oplus n$ cionadas en el ejemplo anterior.

Siendo un sistema multiusuario, varias personas comparten los reqursos computacionales: impresoras, discos, archivos, software, etc.

Siendo un sistema multitarea, y tù un usuario entre muchos, puedes ejecutar una tarea mientras XENIX está trabajando en otra, al mismo tiempo.

Todo esto con la ventaja del bajo costo de las microcomputadoras.

A medida que el proceso de automatización se incrementa y surgen quevas necesidades, màs personas requieren utilizar los recursos de computación.

Asi pasar de una simple computadora personal a un sistema que pueden utilizar varias personas requiere un estudio detallado.

Cuales son las principales alternativas de sistemas multiusuarios?

- Adquirir más computadores personales que trabajan independientemente.

- Una red de àrea local (LAN).

- Un sistema bajo XENIX.

- Una minicomputadora o supermicro.

Con XENIX dijimos que se pueden tener varias configuraciones, siendo  $1a$  más común un computador principal con varios terminales utilizando el procesador de la misma.

Esta resulta una solución efectiva en costo, debido a los precios bajos de los terminales.

Pero el hardware y el software necsitan estar totalmente integrados) para producir los mejores resultados.

La solución XENIX tomará mayor fuerza con los últimos avances tecnológicos: gran velocidad de los procesadores (10, 12, 16, 20 mHz), mayor dantidad de RAM: (1-16 Mb), buses de datos de 16 y 32 bits, etc.

#### COMO ESTA CONSTITUIDO XENIX?

El sistema XENIX consiste de:

- Un sistema operativo de propòsito general multiusuario, multitarea y

- Màs de 100 utilidades y programas de aplicación.

En adición al sistema operativo que es descrito en este tutorial, existen otros 2 paquetes de XENIX disponibles:

- XENIX Development System, y

- XENIX Text Procesing System

Un sistema operativo como XENIX tradicionalmente se lo ve de esta manera:

PROGRAMAS

DE --> COMANDOS--> SHELL--> KERNEL--> DRIVERS--> DEVICES--> HARDWARE APLICACION

Veamos brevemente cada nivel:

#### **KERNEL**

Es el núcleo del sistema operativo, consiste de:

- SCHEDULER: que decide què programa de usuario va a ejecutarse, cuàndo y por cuanto tiempo.

- Rutinas de manejo de memoria, que determinan cuânta memoria se asigna a un programa. Si no hay suficiente memoria, se encargan de hacer paginación (mover a almacenamiento temporal en disco otros programas).

- Device Drivers (Manejadores de dispositivos): programas colocados en el màs bajo nivel del núcleo que son los que permiten controlar los dispositivos del sistema. Ellos son un interfase entre el resto del kernel y el bus del hardware

Y por otro gran número de funciones propias del sistema (llamadas al sistema) que son subprogramas o funciones primitivas que son accesadas por los programas.

El kernel es entonces simplemente un programa llamado xenix (o unix) que se carga cuando el sistema se inicializa y corre constantemente hasta que el sistema deja de correr.

#### SHELL

Es un procesador de comandos que es el interface entre los usuarios  $E \rightarrow$ nücleo de XENIX.

El shell es el que hace ejecutar los comandos que se ingresan desde  $\approx$  1 terminal, controla el redireccionamiento de la entrada/salida, expande los wildcards \*. ?. etc.

Los tipos de shell más comunes son el Bourne y el C.

El Visual shell es un shell exclusivo de XENIX.

Consultar el capitulo 5 para más información sobre los tipos de shell.

#### COMANDOS Y PROGRAMAS UTILITARIOS

XENIX provee una gran colección de programas que ejecutan una extensa gama de operaciones desde la edición de textos hasta funciones especializadas de administración del sistema.

Entre las aplicaciones más importantes que cumplen los programas de XENIX tenemos:

- Una sofisticada calculadora.

- Editores de texto, incluyendo un editor de pantalla completa  $(full--screen)$ .

- Correo electrónico.

- Tareas de procesamiento de información y textos: encontrar y extraer patrones de textos, comparar archivos, buscar a través de directorios, sortear datos, etc.

- Manual en linea de XENIX.

- Mecanografiado de tablas y ecuaciones.

- Compiladores de lenguaje C y Fortran, interpretador de Basic, ensamblador.

- Comunicación en línea.
- Mantenimiento y administración de archivos y directorios.
- Spooler para impresora.
- Comunicación entre sistema XENIX.
- y muchas otras aplicaciones.

#### EVALUACION

#### LECCION 2: VISION GENERAL DE XENIX

- Un sistema operativo es:  $1$ 
	- a. Un programa de aplicación.
	- b. Conjunto de programas que actúan como intermediarios entre los programas de aplicación y la màquina.
	- c. Es un software para XENIX.
- El sistema XENIX :  $2.$ 
	- es un sistema operativo interactivo, multiusuario y multitarea. a E
	- es un sistema monousuario de gran capacidad. b.
	- es un programa de aplicación mas no un sistema operativo.  $\subset$  .
- 3. Usando el sistema XENIX
	- a. todos los usuarios comparten recursos computacionales: impresoras, discos, archivos, software, etc
	- b. los usuarios requieren un elevado número de periféricos para ser usado por cada terminal.
	- c. el usuario necesita mucho tiempo para los procesos y archivos individuales.

4. El KERNELL es:

- es un comando del sistema XENIX.  $R_{\rm{c}}$
- $\Box$ . es un procesador de comandos.
- el núcleo del sistema operativo, consiste de scheduler, rutinas C. de manejo de memoria, device drivers, etc.

 $11$ 

#### 5. El sistema XENIX:

- posee programas de aplicación muy limitados y difíciles de  $_{\rm v}$   $\lesssim$ conseguir.
- b. posee más de cien utilidades y programas de aplicación.
- c. no posee utilidades o programas de aplicación.

#### LECCION 3: CAPACIDADES Y LIMITACIONES DE XENIX

#### CAPACIDADES DE XENIX

A continuación listamos algunas de las características de XENIX que lo hacen uno de los mejores sistemas operativos disponibles:

- La estructura jeràrquica de àrbol invertido del sistema de archivos.

- Poderoso lenguaje de comandos que es también un lenguaje de programación completo.

- Entrada/salida independiente de los dispositivos, cada dispositivo fisico: terminales, impresoras, memoria, discos, etc son tratados como archivos, permitiendo así la posibilidad de redireccionar la entrada y la salida.

- Sistemas de archivos montables y desmontables lo que permite adicionar diskettes al sistema.

- Un conjunto flexible de protecciones a los archivos y directorios, lo que permite todas las combinaciones de lectura, escritura y ejecución para los archivos por parte de los usuarios y grupos.

- Facilidades para accesar, crear, mover, procesar y mantener archivos de un modo simple y uniforme.

- Variedad de lenguajes de programación que usados junto a poderosas  $h =$ rramientas para el desarrollo de programas hacen de XENIX un ambiente pode roso de programación.

- Gran capacidad de manejo de textos: desde la redacción de una carta hasta un libro, permitiendo el analisis de errores, estilo, textos, etc.

- Comunicaciones: los usuarios pueden enviar mensajes a otros usuarios dentro del sistema o comunicarse de màquina a màquina. El software + para la intercomunicación a través de redes está ya en XENIX. La transfemencia de archivos, correo electrónico remoto.

Puede realizarse la interconección local por medio de cables o remota DOK" medio de llneas telefònica o satèlites.

La habilidad de conectar màquina con màquina reduce los costos de hardware y software ya que los recursos se comparten.

- Siendo XENIX el sistema UNIX más popular del mercado, está disponible una gran cantidad de software: hojas electrònicas, procesadores de palabras, bases de datos relacionales, sistemas contables, compiladores, etc.

- Independencia de la máquina: Al estar escrito en lenguaje C el XENIX  $\Box$   $C_2^*$ portable, es decir corre en una amplia variedad de computadoras.

 $1<sup>2</sup>$ 

Asi por ejemplo el comando dd (cambiar de directorio), funciona bajo cualquier màquina bajo UNIX (o XENIX en nuestro caso): una IBM PC AT, una VAX 11/780, una Cray II, etc.

Es decir los usuarios no tienen la necesidad de reaprender un nuevo sistema operativo si se cambia la computadora.

- Capacidad para ejecutar procesos "background" (en el fondo o en modo asincrono), es decir mientras se ejecuta una tarea, el usuario puede ejecutar otra.

- Capacidad de modificar directamente el sistema operativo. La Western Electric (una compañia matriz de los Laboratorios Bell), vende el UNIX en 2 modalidades: codigo fuente y codigo binario.

El còdigo binario es el UNIX ejecutable (o el XENIX) que adquieren los usuarios comunes, a un precio que depende de la computadora y la configuraciòn.

El código fuente, son los programas fuentes de UNIX, que a un precio muy elevado adquieren las compañías de computación para modificarlo y vender- $10.$ 

#### LIMITACIONES Y DESVENTAJAS

- UNIX carece de caracteristicas esenciales para aplicaciones comerciales. Ej: el nombre de ciertos comandos es oscuro, como grep, pwd, awk, cat para citar unos cuantos.

- Con algunos comandos se pueden destruir fàcilmente archivos y no hay modo de confirmación.

- Una de las grandes controversias que suscita XENIX es la de su caracter "poco amistoso", que origina dificultades en la interacción entre los usuarios y el sistema.

Pero UNIX tiene la habilidad de ser casi totalmente reconfigurado para que se adapte a las necesidades especificas de los usuarios, asi los nombres de los comandos pueden ser cambiados, los árboles de archivos de los usuarios pueden ser movidos.

El XENIX, que creò el Visual shell como una interfase "amistosa" para el usuario a través del uso de ventanas y menús.

#### EVALUACION

#### CAPACIDADES Y LIMITACIONES. LECCION 3:

- I' Entre Jas bujucipajes cauacterizaticas de XENIX feuewos:
- Euriale A aeggere pugbeugebug de joa gaaboarinoa. a. Sistema exclusivamente monousuario.
- Gonjunto flaxibus de protecciones a los accidador y directorios. rsopuewop ap afen6uam b. Estructura jerărquica de arbol invertido.
- yo ze brege woqiyisa qa aquawetayayip ushiyo apand as on aparation. c' Leuvre communicacion eutre manauros'
- se opidab admaibneqabhii ea eovidieoqaib eol ab sbilaa\bbaddha eJ 2
- s. los dispositivos son de alta velocidad.
- p. los idades como apparante dos espaistes archivos.
- c. los dispositivos carecen de protección.
- 
- :ua aparado "punouôxoeq" sosaboud ueinoafa ap peproedeo en:
- a. El XENIX puede usar varios dispositivos a la vez.
- b. los usuarios de XENIX comparten archivos.
- c. wientas se ejecnfa nua farea, el menario buede ejecutar otra.
- Entre Jas Jimitaciones A geaventajas dej XENIX tenewos:
- XENIX ea vejos y permite actualización de archivos . 5

 $\subseteq I$ 

- "OIJENSN gap sapepisabau seg e opwance ap wewnôijuoo apand as ou XINBX \* q
- -ugipewuijudo ap opow Key con algunos comandos se prieden destruir fácilmente archivos y no Carece de características esenciales para aplicaciones comerciales  $\rightarrow$

#### CAPITULO 2

#### EL AMBIENTE DE XENIX

#### LECCION I: REQUERIMIENTOS DE HARDWARE

La siquiente lista describe los equipos que pueden utilizarse con XENIX.

Pero los fabricantes de perifèricos o de las màquinas compatibles pueden cambiar la configuración o funcionalidad del firmware en cualquier momento, no existen garantias de funcionalidad del hardware aqui listado.

Algunos de los productos aqui mencionados requieren adicionar device drivers, provisto por los fabricantes al kernel del XENIX para usarlos.

#### XENIX-86 SYSTEM V

#### COMPUTADORAS

Las siguientes máquinas soportan XENIX-86 System V:

AT&T 6300 Compac Deskpro y Plus IBM PC XT ITT XP NCR PC-6 Tandy 1200 Sperry WYSE PC y cualquier maquina totalmente compatible con la IBM PC XT.

Algunas computadoras vienen con el disco duro parcialmente formateado. Si tù posees una maquina asi usa el comando de DOS para formatear discos duros o el diskette de diagnóstico para - formatear todo el disco antes.de instalar el XENIX.

Algunas màquinas requieren que se ajusten switchs específicos para correr el XENIX y otras requieren un ajuste de la velocidad del reloj.

#### COPROCESADORES MATEMATICOS

Puedes utilizar los siguientes coprocesadores matemáticos bajo XENIX:

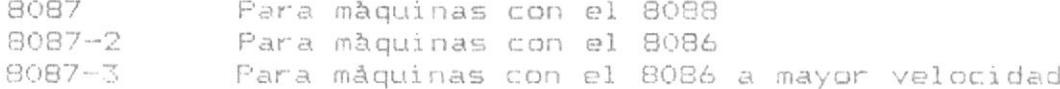

#### TARJETAS DE MEMORIA

Con tarietas de memoria deben ajustarse los switchs de la tarjeta de expansión y de la tarjeta madre.

El XENIX soporta hasta 640 K de memoria principal.

Las siguientes tarjetas han sido utilizadas exitosamente con el XENIX-86:

AST 6 pack+ Quadram Quadboard Sioma Maximizer Microsoft RAM card AT&T para la 6300 Tecmar Captain o Firs-Mate

En general cualquier tarjeta trabaja con el XENIX-86. Cualquier error de paridad es resultado de la mala calidad de la tarjeta.

#### TARJETAS ACELERADORAS

Las tarjetas aceleradoras son aquellas que se conectan en las máquinas 8088 (no en las 8086). Ellas reemplazan el CPU 8088 con un CPU 286 y probablemente reemplazan parte de la memoria.

El XENIX System V corre en tarjetas aceleradoras seteadas en modo 8086 no mapeado.

La siguiente tarjeta es soportada:

Seattle Telecom and Data (STD) PC286

#### TARJETAS SERIALES DE ENTRADA/SALIDA

No se pueden usar tarjetas que utilicen el chip serial 8250 de I/O.

Las siguientes tarjetas estàn soportadas:

IBM standard COM1 y COM2 Control Systems Hostess 4 y 8 port versions Arnet Controls 4 y 8 port (8250b version) AST FourFORT/XN AMI lamb 4 y 8 port Digiboard  $4 \times 8$  port Stargate Technologies OC440 (4 port) y OC800 (8 port)

#### UNIDADES DE CINTA

Los siguientes dispositivos de cinta son soportados utilizando un device driver suministrado por el fabricante.

Esmerald Systems series 2002 Computone ATvantage-SX Tape backup Overland Data TC50X

### TARJETAS DE VIDEO Y MONITORES

Las siguientes tarjetas de video y monitores han sido usadas exitosamente con XENIX-86.

Ellos han sido usado sólo en modo de caracteres, ya que los gráficos no son soportados actualmente.

TARJETA

MONITOR

IBM Mono Card Monocromo estàndard AST CGA RGB estàndard o color Paradise Modular Graphics Everex Edge IBM EGA IBM EGA Monocromo, RGB estândares

Las tarjetas que vienen estàndar con las computadoras (monitor mondoromo o color) trabajan bien con XENIX.

#### DISCOS DUROS

La siguiente tabla lista los controladores de disco más comunmente usados en las màquinas 8086/8088 y el tipo de disco duro que ellos soportan:

> XEBEC Controller DTC Controller

Los siguientes discos duros han sido probados exitosamente con XENIX-86:

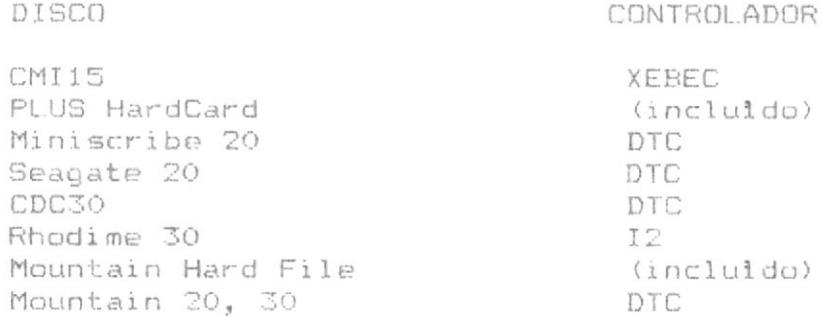

Los siguientes discos han sido reportados que funcionan con XENIX-86 | pero no han sido probados:

> Peachtree 10, 20, 30 Maynard Apollo 30

Franklin Telecom 10, 20, 30 Rhodime 10 Tandon 10 Alpha Omega 10, 20, 30

Para determinar si tu disco duro puede usarse con XENIX, el disco debe primero tener un interface electrico con el controlador de disco (usualmente "ST506").

El ROM del controlador debe tener una entrada para el disco (tipo) determinada por el número de cabezas y el número de cilindros en el disco.

El nùmero de de cilindros en tu disco debe ser mayor o igual que el nùmero de cilindros indicado para ese tipo.

Si se dan estas condiciones se puede utilizar el disco, pero XENIX  $$d.0$ puede accesar el número de cilindros indicados.

El único modo de accesar toda la capacidad del disco, es reemplazar el ROM en el controlador del disco para que se ajuste a tu configuración.

#### XENIX-286 SYSTEM V

#### COMPUTADORAS

Las siguientes máquinas soportan XENIX-286 System V:

Compac Portable y DeskPro 286 Contel/CADO AT/4 Corona ATP Epson Equity III IBM PC AT ITT XTRA XL Kaipro 286i Mitsubishi-286 NCR PC-8 NEC APC IV Tandy 3000 Sperry PC/IT WYSEpc 286 WY-2200 Tomcat 3200-AT Victor V286 Zenith Z200 series y cualquier maquina totalmente compatible con la IBM FC AT.

Para màquinas con velocidad de procesador o bus mayor a 6 mHz, verificar con el vendedor para asegurar que el hardware funcionarà con esa configuraciòn.

#### COPROCESADORES MATEMATICOS

Puedes utilizar el siguiente coprocesador matemático bajo XENIX-286:

80287 Para màquinas con el 80286

#### TARJETAS DE MEMORIA

Con tarjetas de memoria deben ajustarse los switchs de la tarjeta de expansiòn y de la tarjeta madre.

El XENIX-286 soporta hasta 16 M de memoria principal, sin embargo se requieren modiifcaciones al hardware para adicionar esta cantidad de memoria.

Las siguientes tarjetas han sido utilizadas exitosamente con el XENIX-286:

AMI SMART PACK 2 AST Quadram Tecmar Talltree Systems Silicon Valley Systems STB Rio Grande

En general cualquier tarjeta trabaja con el XENIX-286. Cualquier error  $\mathbb{C}$ paridad es resultado de la mala calidad de la tarjeta.

### TARJETAS SERIALES DE ENTRADA/SALIDA

No se pueden usar tarjetas que utilicen el chip serial 8250a de I/O.

Las siguientes tarjetas estàn soportadas:

IBM standard COM1 y COM2 Control Systems Hostess 4 y 8 puertos Arnet Controls 4 y 8 puertos (8250b version). AST FourPORT/XN. AMI lamb 4 y 8 puertos. Digiboard 4 y 8 puertos. Stargate Technologies OC440 (4 puertos) y OC800 (8 puertos).

Las siguientes tarjetas son soportadas utilizando un device driver suministrado por el vendedor del hardware:

> Computone ATvantage-X **ITT MTS 186**

#### UNIDADES DE CINTA

Los siguientes dispositivos de cinta son soportados utilizando un device driver suministrado por el vendedor de hardware.

> Esmerald Systems series 2002 Computone ATvantage-SX Tape backup Overland Data TC50X

#### TARJETAS DE VIDEO Y MONITORES

Las siguientes tarjetas de video y monitores han sido usadas exitosamente con XENIX-286. Ellos han sido usado sólo en modo de caracteres, ya que los gráficos no son soportados actualmente.

#### TARJETA

#### MONITOR

Monocromo estàndard RGB estàndard o color

IBM Mono Card AST CGA Paradise Modular Graphics Everex Edge IBM EGA IBM EGA IBM EGA VMI CGA/Graphics Adapter

Monocromo, RGB estàndares

VMI high resolution

Esta tarjeta se provee para 2 modos de pantalla: una es la estàndar CGA y utiliza el SCO driver y otra es una pantalla gràfica que se provee ← por medio de un archivo especial en /dev.

Las tarjetas que vienen estàndar con las computadoras (monitor monocromo o color) trabajan bien con XENIX.

#### TARJETAS PARA INTERCONECCION DE REDES

Las siguientes tarjetas para redes (networking) son soportadas utilizando un device driver proporcionado por le vendedor de hardware.

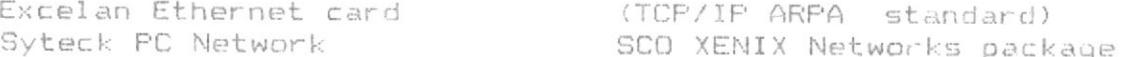

#### DISCOS DUROS

Los discos duros puden ser usados por el XENIX-286 en tanto que el ROM de la màquina soporte el drive.

El que un disco duro trabaje con XENIX depende de la tarjeta controladora.

Hay 2 pruebas que el controlador debe reunir:

1. Que el controlador de disco sea XEBEC compatible. y

2. Que no haya ningun software especial provisto por el vendedor para hacer que el disco trabaje con DOS.

La siguiente tabla lista los controladores que se sabe trabajan CON  $XENIX-286:$ 

> WD 1010 WD 2020 DTC

Los siguientes discos duros han sido probados exitosamente con XENIX-286:

CDC<sub>20</sub> Esmerald 50,70,140 Maxtor 140 CDC30

Para determinar si tu disco duro puede usarse con XENIX, el disco debe primero tener un interface electrico con el controlador de disco (usual- · mente "ST506").

El ROM del controlador debe tener una entrada para el disco (tipo) determinada por el número de cabezas y el número de cilindros en el disco.

El nùmero de cilindros en tu disco debe ser mayor o igual que el nùmero de cilindros indicado para ese tipo.

Si se dan estas condiciones se puede utilizar el disco, pero XENIX i sòlo puede accesar el número de cilindros indicados.

El único modo de accesar toda la capacidad del disco, es reemplazar el ROM en el controlador del disco para que se ajuste a tu configuración de dis- $CO<sub>2</sub>$ 

#### EVALUACION

#### LECCION 1: REQUERIMIENTOS DE HARDWARE.

- Si yas a instalar el sistema XENIX debes considerar:  $1.$ 
	- Si es XENIX-86 la computadora debe ser compatible con una  $\mathbb{R}$ IBM AT o puede ser una de las marcas especificadas en la lección.
	- b. Si es XENIX-286 la computadora debe ser compatible con una IBM XT o puede ser una de las marcas especificadas en la lección.
	- Si es XENIX-86 la computadora debe ser compatible con una  $\subset$  . computadora IBM-XT o puede ser una de las marcas especificadas en la lección.
- Para determinar si tu disco duro puede usarse con el sistema XENIX  $2.$ debes:
	- a. Formatearlo con el DOS version 2.1
	- b. Verificar que tu disco duro posea un interface elèctrico con el controlador y que el ROM tenga una entrada para el disco.
	- c. Verificar que el número de cilindros en tu disco debe ser mendr que el número de cilindros indicados para ese tipo.
- Cual de las siguientes tarjetas no puede usarse como tarjeta serial 3. de entrada/salida para el sistema XENIX?
	- IBM Standart COM1. a.
	- $b.$ Computone ATvantage-X.
	- tarjetas que utilicen el chip serial 8250A.  $\overline{\mathbb{C}}$  .
- 4. Las dos pruebas que todo controlador debe reunir para que funcione exitosamente con el sistema XENIX son:
	- Que el controlador del disco sea XEBEC compatible, y a. que no haya ningún software especial provisto por el vendedor para hacer que el disco trabaje con DOS.
- Que la marca del controlador sea DTC y que exista software b. especial para trabajar con DOS.
- Que el controlador sea XEBEC y exista un respaldo de software  $\mathbb C$  . que permita que el disco trabaje con DOS.

### LECCION 2: REQUERIMIENTOS DE SOFTWARE

Microsoft vende y mantiene el sistema operativo XENIX, el cual es una adaptación del microprocesador de 16 bits a la Versión 7 del sistema UNIX y al sistema III. El sistema XENIX se ha configurado para los microproce sadores Intel 8086, Zilog Z8000 y Motorola 68000 y se encuentra disponible en varios sistemas de computadores diferentes.

A continuación listamos una serie de programas para el sistema UNIX. los cuales son tan solo un subconjunto de los programas disponibles en el mer cado debido a que cada mes se están escribiendo nuevos programas de aplicaciones por grandes compañias o por estudiantes universitarios:

WORBENCH DEL PROGRAMADOR PWB/UNIX: Es una facilidad de conmutación especializada dedicada a satisfacer las necesidades de los usuarios que desarrollan programas. De igual forma que existen computadores "front-end" y "back-end", el PWB se podría llamar "human-end". Mejora la productividad mediante una especialización eficaz. El PWB es una versión ampliada del sistema operativo UNIX para la serie de minicomputadores DEC PDP. Requisitos de Hardware: DEC PDF-11/45 v 70

Lenguajes de Programación: Lenguaje C

PROGRAMA DE GRAFICOS MAGIC: El Magic es un paquete de software interactivo para gráficos por computador que se utiliza para la preparación, edición, producción y almacenamiento de gráficos, diagramas y otras técnicas de documentación.

Lenguajes de programación: Código ensamblador.

ROFF UTILITY PROGRAM: El ROFF es un programa formateador de publicaciones que ofrece una independencia poco usual en el estilo de documentación.

Requisitos de Hardware: Honeywell 600/6000

Lenguajes de Programación: BCPL

Existen tambièn el TROFF y el NROFF.

PHOTOTYPESETTER VERSION 7 UTILITY PROGRAM: es un paquete de composición que incluye un formateador y una utilidad de procesamiento de ecuaciones matemàticas. El lenguaje de esta utilidad se ha diseñado para que se pue da aprender fàcilmente por personas que no conocen ni matemàticas, ni com posiciòn.

Requisitos de Hardware: DEC PDP-11/40 y 45.XENIX Lenguajes de Programación: TROFF, EQN

SOFTWARE CONTABLE: American Bussines Systems, Cybernetics incorporated v Open Systems ofrecen sistemas contables que escritos en COBOL y RMCOBOL. Los programas incluyen cuentas por cobrar, cuentas a pagar, libro mayor, inventario, nómina y prensión de costes.

BASES DE DATOS: Logical Software, Inc. ofrece LOGIX un sistema de administración de base de datos relacionales para el sistema UNIX, XENIX,  $\vee$ sistemas similares.

PROCESADORES DE TEXTO: Interactive Systems Corporation ofrece un procésador de textos mejorado para el sistema UNIX. Mark of the Unicorn offece Amethyst, un paquete procesador de textos reconfigurable por el usuario, escrito en BDS C. Un editor llamado Mince, basado en el software de edición de grandes ordenadores, incluye una edición en pantallas múltiples y un editor de documentos cruzados.

OTRAS UTILIDADES: El MED-IX desarrollado por Medical microsystems, es CUTT sistema médico que fue creado para funcionar bajo el sistema l'NIX o pajo el CF/M . MAP desarrollado por HCRC convierte software de CSPI y SNAP-11 en software para UNIX en C y FORTRAN. INremote/ permite entrada remota de trabajo para máquinas IBM.

LENGUAJES DE PROGRAMACION: Entre los lenguajes disponibles para el sistema XENIX existen:

Lenguaje C: Software Toolwork ofrece el compilador small-c y también vende macroensambladores escritos en C. Tiny-c Associates ofrece un subdonjun to de C muy pequeño que proporciona un entorno para el desarrollo rápido de prooramas.

Cobol: Desarrollado por Micro Focus, y por Ryan McFarland.

Basic: Unibasic desarrollado por RLG

hor/basic desarrollado por HCRC.

- Fortran: Desarrollado por Interactive Systems.
- Map: Procesador de lenguaje desarrollado por HCRC.

Pascal: Desarrollado por System Kontakt

NOVEDADES Y JUEGOS: Existen multiples juegos que se usan en el sistema entre estos:

Backgammon, Chess, Checkers.

bod : Convierte ASCII en forma de fichas.

Maze: construye laberintos aleatorios para resolverlo.

Moo: juego de adivinanzas de números.

Quiz: prueba tus conocimientos en cultura.

Wump: caza vampiros, una busqueda terrorifica en una cueva peligrosa.

Hangman: Juego de adivinanza de palabras. Utiliza el diccionario propor cionado por SPELL.

Arithmetic: Prueba de velocidad y exactitud para hechos numéricos.

#### EVALUACION

#### LECCION 2: REQUERIMIENTOS DE SOFTWARE.

1. El sistema XENIX es:

a. una adaptación del sistema UNIX.

- b. un software proporcionado para desarrollar sistemas en UNIX.
- c. una hoja de càlculo y de gràficos que se usa en el DEC PDP 11.
- 2. Un paquete de software iteractivo para gràficos se llama:
	- a. Programa ROFF.
	- b. Programa MAGIC.
	- c. Worbench del Programador PWB/UNIX.
- $\mathbb{Z}$ Los sistemas contables para XENIX están mayormente escritos en :
	- a. Lenguaje FORTRAN.
	- b. Lenguaje COBOL.
	- c. Lenguaje BASIC.

#### LECCION 3: USUARIOS DE XENIX.

Educadores, administradores, investigadores, ejecutivos, y programadores adaptan y emplean sistemas XENIX para satisfacer sus necesidades especificas, entre las que se pueden incluir:

- \* preparación e impresión de textos.
- \* almacenamiento y manejo de documentos.
- \* programación.
- \* correo electrònico.

La preparación de textos comprende funciones administrativas, editoriales y de producción. El sistema XENIX posee software para preparación de ecua ciones, tablas y textos, lo que permite soportar la producción total inter na de boletines y libros.

Creando directorios funcionalmente definidos e invocando ordenes para manipularlos, se puede crear un "archivo electrònico" sin necesidad de software adicional.

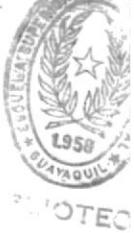

Puesto que el sistema XENIX se diseñó por y para programadores, ofrede varias características fundamentales para el desarrollo de programas. Para muchas aplicaciones, los programas se pueden escribir sin un lenguaje de programación . Los usuarios seleccionan y unen órdenes del sistema crean programas especificos dentro del programa shell, llamados programasshell (shellsripts).

El correo electrónico es una parte integral del sistema XENIX. Tú puedes enviarte mensajes a ti mismo, o a otros usuarios que estèn en el mismo sistema, o a usuarios de otros computadores que estên conectados con el tuyo, o por mòdem, a computadores en lugares distantes.

En muchas instalaciones del sistema XENIX se envian persona a persona a travès de su terminal de sobremesa mensaies telefònicos diarios, cornespon dencia entre departamentos, informes y datos contables. Estas unidades de sobremesa pueden ser los monitores convencionales CRT o pueden ser microcomputadores de mayor potencia.

El sistema XENIX se proporciona a organizaciones educativas no lucrativas a un coste muy bajo. Aproximadamente el 90% de los departamentos universitarios de ciencias de la computación poseen una licencia del sistema XENIX, y muchos programadores avanzados y científicos en computadores aprenden a utilizar el sistema XENIX y a programar en lenguaje C. Esto se està mejorando y modificando continuamente por varias generaciones de estu diantes y profesores de ciencia de la computación.

En las universidades, el sistema funciona en computadores utilizados para la enseñanza y proyectos de investigación. Los programas calculan resultados estadisticos de experimentos realizados en biologia, quimica, inves tigación científica de computadores, y otros campos. Numerosas bases de datos se han desarrollado y mantenido con sistemas XENIX.

En la Universidad de California, en Berkeley, una base de datos sigue la

pista a las propiedades de los productos comunes causantes del càncer y las correlaciona con las tendencias del consumo de estos productos en la población.

Las oficinas administrativas de las universidades utilizan el software de XENIX para acelerar los trabajos de las mismas. El sistema no solo permi te facturar a los usuarios, sino que también administra las necesidades de contabilidad general de la universidad.

Las instituciones de investigación utilizan los sistemas XENIX para muchos proyectos científicos. En Laboratorios Bell utilizan el sistema para acelerar y simplificar el diseño de un circuito complejo. Además un conjunto experimental de programas del sistema le permiten diseñar el circuito sobre una pantalla gràfica y controlar la màquina de cablear. Utiliza el sistema para recordar procesos complejos y alterar estos rapidamente. El computador muestra los resultados y permite al científico preveer las consecuencias de una acción.

El sistema XENIX es muy utilizado en todos los campos, puesto que es un sistema multiusuario que ofrece muchas facilidades, y paquetes de software dtiles para multiples aplicaciones.

#### EVALUACION

#### LECCION 3: USARIOS DEL SISTEMA XENIX.

- 1. El sistema XENIX
	- a. no es muy utilizado por ser complejo.
	- b. es solo aprendido por estudiantes de computación como conocimiento general.
	- c. es usado por educadores, administradores, investigadores, ejedutivo y programadores.
- $\mathbb{Z}$  . En las Universidades:
	- el sistema XENIX se usa para la enseñanza y proyectos de a. investigación.
	- $b$  . se usa para llevar la contabilidad de empresas y obtener ganáncias
	- c. el sistema XENIX està fuera de uso.
# LECCION 4: RED MICNET

Una red Micnet permite comunicaciones entre dos o màs sistemas independientes de Xenix. La red consiste de computadoras conectadas por lineas seriales de comunicaciones (puertos RS-232).

Cada computadora en la red corre como un sistema independiente, pero permite a los usuarios conectarse con los otros computadores en la red por los comandos mail, rcp, y remote, intercambiando correo, archivos.

Esta lección te indica como planificar e implementar una red, usando el programa netutil. Trata los siguientes topicos:

- Còmo escoger nombres de màquinas.
- Còmo dibujar el mapa del tipo de red.
- Còmo asignar lineas seriales.
- Còmo crear los archivos de la red.
- Còmo distribuir los archivos.
- Còmo chequear la red.

#### PLANIFICAR UNA RED

Para construir una red Micnet, el programa netutil requiere que le proporciones los nombres de computadores que estaràn en la red, una lista de las lineas seriales a ser usadas, los nombres de los usuarios que usar n'la red.

#### ESCOGIENDO LOS NOMBRES DE MAQUINAS

Cada computadora en la red debe tener un nombre único. Lo más recomendable es escoger los nombres en el primer paso de la planificación de la red, para evitar confusiones futuras. El nombre debe consistir de letras y números y pueden relacionarse con la localización de las computadoras o las personas que las usan. Los programas de micnet sòlo usan los primeros ocho caracteres de cada nombre.

El programa netutil guarda el nombre de una computadora en un archivo llamado /etc/systemid. Un archivo es creado por cada computador.

#### ESCOGIENDO UNA TOPOLOGIA DE RED

Topologia es una descripción de cómo las computadoras en la red están conectadas. En una red micnet existen 2 topologias generales:

- Estrella
- Serial

En una topologia estrella todas las computadoras son conectadas directamente a una computadora central.

En una topologia serial las computadoras forman una cadena.

Una red puede ser sòlo estrella, sòlo serial o una combinación de las dos.

La única restricción es que la red no puede formar un anillo.

La clase de topologia depende del número de computadoras, de cun ripido deseas que se realicen las comunicaciones, y de còmo deseas distribuir la tarea del paso de comunicación.

Una topologia estrella proporciona una comunicación rápida entre computadoras, pero requiere una gran porción de tiempo de operación total de la computadora central, y un gran número de lineas seriales en el computador central.

Una topologia serial requiere sòlo dos lineas seriales por computadora, pero es lenta si la cadena es bien grande, pudiendo tomar el proceso de comunicación algunos minutos.

A menudo la combinación estrella y serial puede ser la mejor elección.

#### DIBUJANDO UN MAPA DE TOPOLOGIA

Un mapa de topologia es un sketch de las conecciones entre computadoras en la red. Utiliza el mapa para planificar el número y lugar de las lineas seriales usadas.

Por ejemplo el mapa de una topologia para tres computadoras podria lucir asi:

Debes estar seguro de que solo debe haber una conección entre 2 computadoras en la red y que no formen un anillo, pues multiples conecciones y anillos no son permitidos.

#### ASIGNANDO LINEAS Y VELOCIDADES

Cada conección entre computadoras en la red, requiere exactamente de dos lineas seriales, una en cada computador.

Para asignar las lineas sigue los siguientes pasos:

1. Haz una lista de las lineas seriales (TTY) disponibles para usar en cada computadora de la red. Tu puedes verificar las lineas que puedes jusar en la computadora, displayando el archivo /etc/ttys. Una linea est  $dis$ ponible si no est conectada a ningùn dispositivo como terminal o modem.

2. Las lineas seriales deben estar en una lista de lineas disponibles para esa computadora. Una linea no debe ser asignada más de una vez. Por ejemplo si la computadora a tiene sòlo una linea serial disponible (TTY1a), entonces el mapa podria lucir asi:

> TTY1a

3. Repetir el paso 2 para todas las computadoras del mapa. Debes tener cuidado que una misma linea no estè en dos conecciones. Al finalizar el mapa del ejemplo, se ver :

> TTY1a TTY2a TTY3a TTY4a

4. Usando el mapa, asigna la velocidad de transmisión para cada par de computadoras. La velocidad debe estar en un rango normal para las lineas seriales de Xenix (10 a 9600 bauds), siendo 1200 bauds, la velocidad màs recomendable en la primera instalación de Micnet, y puedes incrementarlo si tienes el hardware que soporte mayor velocidad.

5. Después que has completado el mapa, haz una lista de todos los pares de computadores, mostrando sus nombres, lineas seriales y velocidad de transmisiòn. Puedes usar la lista cuando instales la red.

#### ESCOGIENDO ALIAS

Sirven para hacer a la red màs fàcil de usar y mantener. Un alias es un simple nombre que representa una computadora y un usuario y son usados por el comando mail para permitirte referir a computadoras especificas y usuarios en la red.

Hay 3 clases de alias:

- Est ndard.
- Machine.
- Forward.

Un alias estàndard es un nombre para un simple usuario o grupo de usuarios.

Un alias machine es un nombre para una computadora o una red.

Un alias forward es un alias temporal para un simple usuario o grupo de usuarios, que permite a los usuarios que normalmente reciben las comunicaciones de la red, recibirlas en otra computadora.

Cuando implementes la red con el programa netutil, debes proporcionarle sòlo el alias estàndard. Cada alias estàndard debe tener un nombre dnico y una lista de los nombres de usuarios que representa.

El nombre all es el alias predefinido para todos los usuarios de la red.

Los nombres de màquina de las computadoras de la red, son los alias predefinidos para los usuarios en cada computadora.

#### CONSTRUYENDO LA RED

Lo haces por medio del programa netutil, el cual te permite definir las màquinas, usuarios y llneas seriales que forman la red.

Primero debes crear los archivos Micnet y transferir esos archivos a cada computador en la red, y entonces estar s listo para iniciar la red.

Para implementar la red, requieres de los siguientes pasos:

# 1. CREAR LOS ARCHIVOS MICNET

Los archivos Micnet son creados con la opción install del programa netutil cuya ejecución te pregunta los nombres de alias y líneas seriales de cada computador en la red, creando autom ticamente los archivos que cada computador necesita. Esos archivos pueden entonces ser transferidos a las otras computadoras en la red, con las opciones Save y Restore del menù de netutil. Esto significa que tù puedes construir toda una red desde sòlo una computadora.

#### 2. GRABANDO LOS ARCHIVOS MICNET

Puedes quardar copias de los archivos Micnet en diskettes o discos duros, con la opción Save de netutil, pudiendo luego transferirlo a otra computadora. Si guardas los archivos en un diskette, antes debes formatearlo. Si guardas los archivos en un disco duro, estas capacitado para usar UUCP(C) para transferir los archivos a otras máquinas.

#### 3. RECUPERANDO ARCHIVOS MICNET

El último paso en la implementación de una red Micnet es copiar los ararchivos Micnet desde el disco a todas las computadoras de la red. Esto se consigue usando desde cada computador la opción restore del Menù, del Programa Netutil.

#### INCIANDO LA RED

Una vez que los archivos Micnet han sido transferidos a cada una de las computadoras de la red, tu puedes iniciar tu sesión en la red escogiendo la opción 4 (Start) del programa Netutil, la cual ejecuta las tareas necesarias para comunicarse entre las computadoras en la red. El programa busca el archivo /etc/systmid. Si el archivo es encontrado se inicia la red, y si no lo encuentra, te pide que ingreses el nombre de màquina de la computadora y el prograa crea el archivo.

Cuando inicias por primera vez la red ingresa N n respuesta a cada pregunta que te hace el programa y presiona <CR>. Una vez que has inicializado la red en esa computadora, puedes irte a la siguiente computadora e iniciar la red ahl.

Para tu conveniencia puedes iniciar la red autom ticamente cuando el  $\sin$ tema es inicializado incluyendo el comando netutil start en el archivo de inicialización del sistema: /etc/rs de cada computadora, usando un editor de textos.

# CHEQUEANDO UNA RED MICNET

Despuès que has iniciado una red por primera vez, podrías chequear que estè bien instalada, determinando si cada computador està o no conectado a la red. Esto lo puedes lograr, enviando un corto mensaje a all que es el alias para todos los usuarios de tu red, mediante el comando mail. Luego chequea las cajas de correo de cada usuario en la red, para ver si el mensaje fue recibido. Para esto debes ingresar como super usuario en cada computadora y usar el comando cat, para displayar el contenido del archivo /usr/spool/mail/login-name. Ademàs puedes localizar un problema con las conexiones, examinando los archivos log en cada computadora.

#### FINALIZANDO LA RED

Puedes finalizar la red con la opción stop del programa netutil. Esta opción para los programas Micnet y detiene la comunicación entre las computadoras en la red.

## MODIFICANDO LA RED MICNET

Puedes modificar la red en cualquier momento, cambiando uno o más de los archivos Micnet. Puedes hacerlo de dos formas: Reinstalando la red con el programa netutil o cambiando directamente los archivos, usando un editor. Antes de hacer los cambios te recomendamos sacar una copia de ellos.

Una vez que uno o más archivos han sido cambiados en una computadora, deben ser transferidos a los otros sistemas, utilizando las opciones save y restore.

## USANDO EL SISTEMA UUCP

Puedes enviar y recibir correos de otras redes, instalando el sistema UUCP Un sistema uucp es un conjunto de programas xenix que proporcionan comunicación entre computadoras, usando lineas de teléfono ordinarias.

Para usar un sistema uucp en tu red micnet, sigue lso siguientes pasos:

1. Instala el sistema uucp en una computadora de tu red. La instalación requiere de un modem y un software uucp proporcionado con el sistema operativo Xenix.

2. Affadir la entrada uucp al archivo maliases de la computadora en la cual el sistema uucp es instalado.

3. Para todas las comutadoras en la red, aftade al archivo maliases la entrada:

# uucp:nombre de mâquina

El nombre de màquina, debe ser el nombre de la computadora en la cual uucp es instalado.

## LECCION 4: RED MICNET

1. El programa Netutil guarda el nombre de una computadora en un archivo llamado:

- a) /etc/systemid
- b) /etc/init
- c) /etc/passwd

2. La forma como las computadoras en la red están conectadas, o sea las topologias aceptadas para una red Micnet son:

- a) Serial
- b) Estrella
- $c$ ) ambas

3. Tù puedes verificar las lineas seriales que puedes usar en la computadisplayando el contenido del archivo:

- a)  $/etc/lp$
- b) /etc/ttys
- $c)$  /etc/tty

4. La velocidad de transmisión para cada par de computadoras, debe estar en un rango normal para las lineas seriales de Xenix, el cual es:

- a) 10 a 9600 bauds
- b) 1200 a 9600 bauds
- $c)$  10 a 1200 bauds

5. El alias predefinido para todos los usuarios de la red es:

- a) machine
- $b)$  all
- c) Ninguno de los anteriores.

6. Los archivos Micnet son creados con la siguiente opción del programa netutil:

- a) install
- b) start
- $c)$  Ambas

7. Para usar el sistema uucp en tù red Micnet debes instalarlo en:

- a) Todas las computadoras de tu red.
- b) Una de las computadoras de tu red.
- c) Sòlo en las computadoras que desees que estèn capacitadas para enviar y recibir correos de otras redes.

8. En la instalación del Sistema uucp en tù red, es preciso que le añadas al archivo maliases la entrada uucp:nombre de màquina, donde nombre de màquina debe ser:

- a) El nombre de màquina de màquina de cada computador.
- b) El nombre de màquina del computador en el cual uucp fuè instalado.
- c) El nombre de màquina de cualquier computador de la red.

## CAPITULO 3

 $\tau \approx \mu \sim 1$ 

## INSTALACION DE XENIX

## LECCION 1: INTRODUCCION AL PROCESO DE INSTALACION

Al instalar Sistema XENIX, en el disco duro del computador, los usuarios pueden tener tres posibilidades:

- Dedicar todo el disco al XENIX.

where the state is a stronger of the state of the state of the state of the state of the state of the state of the state of the state of the state of the state of the state of the state of the state of the state of the st

- Reemplazar el MS-DOS con XENIX.
- Instalar ambos: DOS y XENIX.

Para el proceso de instalación necesitas 15 Megabytes (Mb) contiguos como minimo y no màs de 4 particiones en el disco, pudiendo así instalar o reinstalar el MS-DOS.

Si tenias archivos de DOS, luego de respaldarlos, puedes borrarlos, al igual que la partición usando fdisk, aunque no es necesario, ya que el XENIX borrarà todo.

#### EL DISCO DURO

 $\gamma\mu\gamma=-\gamma\gamma\gamma\gamma$ 

Consiste de 2 o más platos metálicos. En el se almacena información. Todo disco duro està dividido en pistas y en cilindros.

#### PARTICIONES

Es una porción de espacio que se asigna para un propósito específico. Así como en el hogar, la cocina es la partición para preparar los alimentos, el dormitorio para dormir, etc.

Si se instala XENIX en un computador que actualmente usa el MS/PC-DOS, debe separarse una partición en el disco para el DOS y sus programas y archivos.

XENIX requiere tres particiones:

1.- Partición para almacenar una lista de todas las secciones físicamente inutilizables del disco. Para evitar que se usen estas pistas maias en futuras operaciones. Es tan importante que es creada antes de que la instalación de XENIX comience.

2.- Partición para almacenar el sistema XENIX en sí con todos sus programas. (9 Megabytes).

3.- Un àrea para operaciones generales que es la partición de trabajo/al macenamiento para cualquier usuario del sistema. (o Megabytes).

### OPCIONES DE INSTALACION:

Hay tres opciones de instalación:

1. usando todo el disco (opción 1). Esta opción usa todo el disco, solo permite trabajar bajo XENIX Cualquier contenido del disco es borrado.

SIZE DE PORCION USUARIO = TOTAL - ROOT - BADTRACK

Donde BADTRACK indica el número de sectores dañados.

2. Reservando espacio (opción 2). Dices què reservas un àrea especifica del disco para otros usos aparte del XENIX, por ejemplo para MS-DOS.

SIZE USUARIO = TOTAL - ROOT - BADTRACK - RESERVADG

Entonces XENIX ignora lo reservado y usarà la porción restante del disco.

3. La opción 3 actualiza el XENIX SYSTEM III (IBM versión 1.0) al SYSTEM V (IBM version 2.0).

#### PROBLEMAS:

Recuerda que si tienes 20 Mb. al instalar XENIX quedaràn 5 Mb. para DOS.

Acuèrdate que son dos Sistemas Operativos diferentes y que no pueden ser corridos simultàneamente.

El DOS no puede correrse desde ningún terminal. El DOS accesa desde  $\overline{P}$  i Host. Cuando està DOS, el XENIX no funciona.Es importante la planeación de cuândo se usará cada Sistema Operativo.

#### COMPATIBILIDAD DE DISCOS:

DOS y XENIX usan diferentes formatos de diskettes. XENIX tiene un set de "comandos dos" que permiten accesar archivos DOS desde un diskette. Esto provee el paso de información entre sistema XENIX y DOS.

Con los comandos dos puedes especificar archivos como si estuvieses usando DOS:

nombre de dispositivo: nombre de archivo

Puedes usar los siguientes nombres de dispositivos: X: un diskette de alta capacidad en drive 0. Y: un diskette de alta capacidad en drive i. A: un diskette de doble lado en drive 0. B: un diskette de doble lado en drive i.

o puedes usar el nombre de archivo especial al referirte al diskette. Ej: Para especificar el archivo program.bas en el drive O puedes usar : X:program.bas Ò /dev/fd0:program.bas Las rutas de los archivos se especifican con el slash (/).

#### COMANDOS DOS

Los siguientes son los comandos que XENIX provee para usar archivos DOS: doscp: Para copiar archivos desde o hacia diskette DOS.

Tiene dos formas: 1. Copia un archivo texto a otro. La sintaxis es : dosco file1 file2 donde file1 es el archivo fuente y file2 el archivo destino. Uno de ellos debe ser archivo XENIX y otro archivo DOS sobre un diskette DOS.

Ejemplos: Copiar el archivo XENIX report desde el directorio working al archivo report.txt sobre un diskette de alta capacidad en el drive 0.

doscp report X:report.txt

Copiar el archivo DOS info.txt desde el directorio accounts al archivo XENIX con nombre /usr/acme/accounts/info.

doscp X:accounts/info /usr/acme/accounts/info

2. Copia uno o más archivos texto a un directorio. La sintaxis es: doscp file....directory donde file es el nombre de un archivo texto a ser copiado y directory es el nombre del directorio al cual será copiado.

Puedes copiar archivos de XENIX a directorios de DOS y viceversa. Eiemplos: Copiar los archivos de XENIX info y report desde el directorio working al directorio accounts en el dispositivo X. doscp info report X:accounts si quieres copiarlos al directorio root de x: doscp info report X: Copiar archivos jan.txt feb.txt mar.txt desde el diskette DOS al directorio working de XENIX. doscp X:jan.txt X:feb.txt X:mar.txt . doscat: Copia uno o màs archivos DOS del diskette DOS a la salida stàndar. La sintaxis es:

doscat dosfile donde dosfile es el nombre de un archivo DOS. Ejemplos: Mostrar archivo DOS accounts/info del dispositivo X: doscat x:accounts/info | more

Combinar archivos ja.txt feb.txt mar.txt desde el dsikette al archivo XENIX month doscat x:jan.txt x:feb.txt x:mar.txt >month dosrm: Borra archivos del diskette DOS. La sintaxis es: dosrm dosfile dosfile es el nombre de un archivo del diskette DOS. Ejemplos: Borrar los archivos report e info del dispositivo X: dosrm X:report X:info Los siguientes son los comandos que se pueden usar desde XENIX para trabajar con directorios. dosdir/dosls : Muestran los archivos de un directorio. La sintaxis es: dosdir dosdirectory dosls dosdirectory donde dosdirectory es el nombre del directorio DOS. dosdir presenta los archivos en el formato estàndar DOS. dosls presenta los archivos en el formato del comando ls de XENIX Ejemplos: Mostrar los nombres de los archivos en el directorio count/monthly de un diskette de alta capacidad en el drive 0: dosdir x:count/monthly dosls s:count/monthly dosmkdir: Crea un directorio. La sintaxis es: dosmkdir dosdirectory donde dosdirectory es el nombre del nuevo directorio. Ejemplo: Crear un nuevo directorio /account en el dispositivo x: dosmkdir x:/account dosrmdir: Remueve directorios DOS. La sintaxis es: dosrmdir dosdirectory donde dosdirectory es el nombre del directorio DOS. Ejemplo: Borrar el directorio /account anteriormente creado: dormdir x:/account

# LECCION 1: INTRODUCCION AL PROCESO DE INSTALACION

- 1. Cuàl es el número de bytes y el número de particiones minimos en el dis co que se requieren para instalar XENIX?
	- a. 15 MB y 3 particiones.
	- b. 10 MB y 2 particiones.
	- c. 20 MB y 3 particiones.
- 2. Cuales son las particiones requeridas por XENIX ?
	- a. Partición para almacenar pistas malas. Partición para incluir paquetes adicionales Partición para DOS.
	- b. Partición para almacenar pistas malas. Partición para almacenar el sistema XENIX. Partición para DOS.
	- c. Partición para almacenar pistas maias. Partición de trabajo/almacenamiento del usuario. Partición para almacenar el sistema XENIX.
- 3. Cual es el tamaño de porción del usuario en un disco de 30MB, si vas a instalar el sistema XENIX bajo la opción 2, y necesitas 5MB para DOS, y 1 MB son pistas malas.
	- a. 25 Megabytes.
	- b. 15 Megabytes.
	- c. 14 Megabytes.
- 4. El comando que sirve para copiar un archivo DOS a XENIX y viceversa es:
	- a. el comando doscp.
	- b. el comando doscat.
	- c. el comando dosdir.

# 5. El comando dosrm

- a. borra archivos del diskette DOS.
- b. borra directorios del diskette DOS.
- c. borra archivos XENIX.

## LECCION 2: PROCESO DE INSTALACION

El proceso de instalación tiene 6 pasos:

- 1. Inicializar el XENIX desde el diskette de boot.
- 2. Inicializar el disco duro con el programa hdinit y si desea, modificar la tabla de particiones del disco duro para compartir con el DOS.
- 3. Reinicializar el sistema desde el disco duro recientemente inicializa  $d_{\mathcal{D}}$
- 4. Copiar las utilidades XENIX en el disco duro.
- 5. Crear el password del super usuario.
- 6. Crear el primer usuario.

Se necesita:

- Los diskettes de distribución de sistema XENIX.

- Un nùmero serial y la clave de activación.

El sistema de distribución de XENIX contiene los siguientes diskettes:

- Diskettes del Sistema operativo XENIX.

- Diskettes del Sistema de desarrollo (opcional).

- Diskettes de Procesamiento de texto (opcional).

## III.2.1 INICIALIZANDO LA INSTALACION DESDE EL DISKETTE DE BOOT.

Si se instala :

- IBM PC XENIX (Versión 2.0) debes tener drive de alta intensidad (1.2 MB) porque el diskette es de alta densidad.

- SCO XENIX SYSTEM V (release 2.1) necesitas un drive de 360 KB.

Lo primero a tomarse en cuenta, es conocer si el disco duro ha sido forma teado.

- Luego ubicar el diskette etiquetado como 6007 Y FILESYSTEM, si está en diskettes de alta densidad hay uno solo que se llama BOOT/FILESYSTEM.

Luego siguen los siguientes pasos:

1. Inserta el Diskette de BOOT en el drive booteable (generalmente el A).

2. Enciende la computadora y el disco duro.

El computador carga el programa: XENIX bootstrap desde el diskette y lo ejecuta.

45

En la pantalla aparecerà : nnnnn Memoria Instalada XENIX System V Boot.  $\overline{u}$ Presione RETURN para bootear desde el diskette. El sistema realiza un chequeo para determinar si hay algún problema en el hardware. Las letras A-H aparecen en sucesión. XENIX es cargado en memoria y aparece: Inserte el diskette de filesystem Presione RETURN

Despuès de insertar el diskette de file system el resto de las letras  $\overline{c}$ alfabeto seràn displayadas. Despuès de la z aparece el siguiente mensaje:

no single - user login present Entering System . Maintenance Miode.

Si las letras paran antes de la z, el proceso de instalación se debe iniciar nuevamente.

#### III.2.2 INICIALIZANDO EL DISCO DURO

Como parte del proceso de instalación puedes particionar el disco duro usando fdisk.

Si tienes archivos en el disco duro debes grabarios antes de instalar el XENIX, para lo cual debes detener el proceso de instalación del XENIX.

A este punto el sistema se descarga automáticamente y el siguiente mensaje aparecerà en pantalla:

\*Normal System Shutdown \* \*Safe to Power off\* \*Hit Any Key to Reboot\*

Al inicializar el disco duro, los pasos que se siguen son:

1. - Aparece el mensaje:

Durante la instalación usted puede escoger es cribir todo o una parte del presente contenido de su disco duro. Desea continuar? (y/n)

2. - Si no tiene archivo a grabar presione:

v <RETURN>

El programa hdinit invoca fdisk, el cual particiona al disco duro.

3. - El menu de fdisk es el siguiente:

Seleccione unas de las siguientes opciones o q para salir.

1. - Displayar Tabla de Particiones 2.- Usar el disco entero para XENIX 3.- Crear una partición XENIX 4. - Activar una particiòn 5. - Borrar una partición XENIX

Por favor, ingrese su elección:

Deberas ingresar 2<RETURN>.

Si jamãs has instalado un sistema operativo en tu disco aparecerá:

Current Hard Disk Drive:/dev/rhd00

Particion Status Tipo Start End **Size**  $1$ Activo XENIX 1 1219 1219

Total Disk Size: 1220 tracks Press <RETURN> to continue

Presiona RETURN y estaràs en el menù principal del fdisk del cual sales presionando 'q <RETURN>'.

4. - Aparece el menù del programa badtrack, el cual busca sectores dafiados del disco.

El mend se muestra así:

 $\bar{\gamma}$ 

Seleccione una de las siguientes opciones o q para salir:

1. Imprima la tabla de sectores defectuosos

2. Busque en el disco sectores dañados

3. Crear una nueva tabla de sectores dañados 4. Adicionar entradas a la actual Tabla de Sectores Daffados por Head/Cylinder 5. Adicionar entradas a la actual Tabla de Sectores Dañados por número de Sectores. 6. Borrar entradas en la Tabla de Sectores defectuosos.

Ingrese su elección:

47

Si jamãs has buscado en tu disco pistas malas, presiona ZKRETURN).

Este proceso dura 1 o 2 minutos por Megabyte de almacenamiento de disco.

La información defectuosa es displayada en pantalla, si deseas crear nuevas tablas o modificar la ya existente, debe contestar afirmativamente a las preguntas que aparezcan en pantalla.

El siguiente paso es usar el programa: divvy, el cual localiza una pequeña porciòn de tu particiòn en disco para el root y el àrea de swap :si bièn usas una pequeña porciòn del disco para recuperar àreas que fueron usadas durante el autoboot, puedes usar el programa fsck que recupera àreas.

Despuès del divvy aparece la siguiente pantalla:

Hay 10098 bloques en el àrea de XENIX. Entre 1000 y 2000 bloques pueden ser reservados para el àrea de swap.

Por favor ingrese el espacio para el área de swap o presione <RETURN> para tomar el default  $(1250$  bloques):

El número de bloques depende del tamaño del disco. Si planeas instalar el Development System, el àrea-de swap debe tener aproximadamente 500 bloques.

Si tu disco tiene màs de 20 Megabytes verás:

Desea un filesystem /u separado? (y/n)

Lo recomendable es separar un filesystem con un disco mayor de 20 Megabyte y ponerle /u de nombre.

Tambièn puedes escoger exactamente el tamaño del filsystem y del àrea de swap que necesites. Muchos usuarios no requieren este control preciso y por ello contestan 'n' a la pregunta siguiente, en otro caso contesta 'y'.

Requiere control bloque por bloque sobre supartición XENIX (y/n)?

Si estàs instalando XENIX por primera vez contesta 'n'.

El sistema carga un filesystem de XENIX rudimentario sobre tu disco duro y se displaya el mensaje:

Making Filesystems

Cuando hdinit finaliza, el sistema se descarga y aparecen los mensajes de shut down.

Retira el diskette de filesystem e inserta el diskette de boot. Si tienes un solo diskette sàcalo del drive y presiona cualquier tecla para rebootear el sistema.

## III.2.3 REINICIALIZANDO EL SISTEMA DESDE EL DISCO DURO.

Para iniciar el sistema XENIX desde el disco duro:

1. Despuès de que aparece:

Boot

tipea: XENIX rootdey =  $hd(40, 0)$  <RETURN>

Aparecerà información de copyright y acerca de la configuración de tu sistema.

El sistema chequea algún problema existente del hardware y displaya las letras A-Z.

2. Se corre el programa fsck que chequea el filesystem sobre tu disco duro. Si tienes un filesystem root muy grande, debes ingresar un nombre de un file system scratch que no està siendo chequeado por ejemplo:

/dev/fd0

3. Cuando el fsck finaliza debes insertar el diskette de booteo en el drive y presionar RETURN, luego aparecerán pantallas adicionales para los diskettes, debes insertar los diskettes indicados, si te equivocas saldrà un mensaje de error:

> Error. Incorrect volume in drive! Ò

Extraction error: try Again? (y/n)

Cuando el último de los n volúmenes ha sido leido aparecerá el siguiente mensaie:

Operating system serialization Enter your serial number and press (return)

Ingresa tu clave exactamente como se encuentra en la clave  $\vec{a}$ serealización.

Ingrese la clave de activación y presione <return>.

Luego se solicita que ingreses los diskettes 'B', igual que los 'n'.Cuando el ültimo diskette B ha sido instalado usted vera:

La hora de la luz del dia es aplicable a su localización? (y/n) Si la luz estàndar ocurre en tu àrea presiona 'y', luego aparece :

Estă usted en Norteamérica? (y/n)

Si contestas y, veràs:

1. AST - Tiempo Standart Atlântico 2. EST - Tiempo Standart del Este 3. CST - Tiempo Stàndart Central 4. MST - Tiempo Standart de Montaña 5. PST - Tiempo Standart del Pacifico 6. YST - Tiempo Ständart del Yukon 7. HST - Tiempo Standart Hawaiian/Alaska 8. NST - Ningùn tiempo Stàndart Ingrese el nùmero de su zona:

Si no estàs en Estados Unidos, verà:

Cual es la abreviación Stàndart de su zona de tiempo Greenwich?: Contesta con nùmeros entre -23 y 23, no uses fracción.

En este momento està instalado el sistema minimo de XENIX o RUNTIME. puedes instalar otras aplicaciones o utilidades de XENIX.

### III.2.4 COPIAR LAS UTILIDADES DE XENIX EN EL DISCO DURO

El programa CUSTOM sirve para instalar màs del Sistema Operativo XENIX.

El menù es el siguiente:

#### CUSTOM

1. Parar la instalación

2. Continuar la instalación

Ingresa 2 para para instalar todo o parte del Sistema XENIX.

Recuerda que el Development System màs el Text Processing requieren más de 10 Megabytes.

Debes ingresar nuevamente un número serial y clave de activación. Al finalizar la instalación aparecen los mensajes de Shut Down.

### INSTALANDO PAQUETES DE SOFTWARE DE XENIX

Cuando el sistema se rebootea, sale la pantalla de boot y por default in  $disca$ :

#### hd/XENIX

Como ya existe el dispositivo 'hd' ò disco duro, debes dar <RETURN>. La siguiente pantalla es de modo de mantenimiento del sistema, es decir ya lo puedes rebootear de disco, pero no puedes hacer nada todavia.

El XENIX viene en varios diskettes (segùn la version). Ej:

Para IBM XENIX:

- 3 diskettes ("Base Package")

Podrias haber adquirido adicionalmente:

- Software Development System ----> 3 diskettes

- Text processing System  $---\rangle$  1 diskette

Minimo debes instalar el Base Package o llamado el runtime system.

Los otros dos paquetes son necesarios o no de acuerdo a tu requerimientos.

Los paquetes se instalan casi del mismo modo.

Para el Base Package == > xinstall base <RETURN>

Se presenta el siguiente menù:

1. Nuevo IBM PC XENIX Base Package 2. Instala PC XENIX 2.0 Base Package en un XENIX anterior.

Para una nueva instalación escoge la opción 1; si estás actualizando de una version anterior a version 2.0 escoge la opción 2.

Luego el sistema pedirà que vayas ingresando los diskettes.

- Software Development requiere el programa xinstall soft.

- Text Formatting requiere el programa xinstali text.

Instalados los paquetes se debe crear el password del root.

# LECCION 2: PROCESO DE INSTALACION.

- 1. El proceso de instalación comprende 6 pasos, de los cuales los dos pasos bàsicos iniciales son:
	- a. Inicializar el XENIX desde el diskette de boot. Crear el primer usuario.
	- b. Copiar utilidades XENIX en el disco duro. Reinicializar el sistema desde el disco duro.
	- c. Inicializar el XENIX desde el diskette de BOOT. inicializar el disco duro con el programa hdinit.
- 2. Al inicializar la instalación desde el diskette de boot debes considerar:
	- a. Si instalas SCO XENIX SYSTEM V necesitas un drive de 1.2 MB. y para IBM PC XENIX(version 2.0) un drive de 360 KB.
	- b. Si instalas SCO XENIX SYSTEM V necesitas un drive de 360 KB. y para IBM PC XENIX(version 2.0) un drive de 1.2 MB.
	- c. Si instalas SCO XENIX SYSTEM V o IBM PC XENIX (version 2.0) necesitas un drive de 360 KB.
- 3. Al inicializar el disco duro, un paso es buscar sectores dañados, para ello utilizas el comando:
	- a. shutdown.
	- b. badtrack.
	- c. bootstrap.
- 4. El programa divvy sirve para:
	- a. salir del sistema.
	- b. reservar espacio para el root y para ei swap.
	- c. particionar el disco duro.
- 5. Al reinicializar el sistema desde el disco duro:
	- a. debes correr el programa fsck para chequear el filesystem sobre tu disco duro.
	- b. debes tipear hdinit.
	- c. debes tipear haltsys.
- 6. Cuando el último de los n volúmenes ha sido leído durante la reiniciali zación del sistema desde el disco duro, el sistema:
	- a. te pedirà tu clave de activación o número de serealización
	- b. te pedirà que insertes el diskette de boot.
	- c. te pedirà que indiques tu localización para setear el tiempo.
- 7. Para copiar las utilidades de XENIX en el disco duro:
	- a. se usa el programa CUSTOM.
	- b. se usa el programa BADTRACK.
	- c. se copian directamente del diskette.
- 8. El paquete del sistema XENIX incluye los siguientes diskettes:
	- a. "Base Package" (2 diskettes), Software Development (1 diskette).
	- b. "Base Package" (3 diskettes), Software Development (3 diskette), Text Processing (1 diskette).
	- c. "Base Package" (1 diskette), Text Processing (2 diskettes).

## LECCION 3: PONIENDO A FUNCIONAR EL SISTEMA

Se debe crear el password que tenga acceso a todo el sistema, el cual de bes protegerlo adecuadamente. Si tù lo olvidas, el unico modo de asignar un password de root es reinstalando XENIX.

Si es muy fàcil o lo saben algunas personas es un peligro para la seguridad del sistema.

La clave debe ser simple para recordar, pero no tanto que se adivine fàcil mente, es recomendable usar mayùsculas y minusculas.

Por ejm. JATM es màs fàcil que usar jAtM, pero es menos seguro. Es conveniente adicionarle a la clave unas letras y números random.

Para asignarlo debes hacer:

passwd root New password:

Ingresa el password (hasta 8 caracteres); es invisible al digitarlo, una vez ingresado XENIX te pide que lo retipees para asegurar que entendiste lo que digitaste. Si no es igual al que digitaste primero, sale el siguien te mensaje:

No hace match; trate nuevamente

Reintenta; cuando el password es aceptado, si todavia hay un diskette en el drive, sàcalo y digita:

haltsys

Luego de esto aparecen en pantalla los mensajes de shutdown y debes pre sionar <RETURN> para rebootear el sistema. Acepta el default hd/xenix .

Como ya hay password, el XENIX no irà directamente al modo de mantenimien to del sistema; pero te presentarà la siguiente panialla:

THE IBM ... XENIX tipee ctrl-d para normal start up

(o tipee su password de root para mantenimien to del sistema)

Digita el password e irás al modo de mantenimiento, donde puedes configu rar el XENIX, instalar paquetes, etc. Pero aqui no se podrían instalar nue vos usuarios. Necesitas hacer un start up normal.

Si digitas ctrl-d aparecerà la siguiente pantalla:

Current system time: Mon Apr 8 10:00 ... 1987

At console login:

Debe digitar root y su password, cualquiera es válido, pero como estás ins talando, solo existe el tuyo.

# LECCION 3: PONIENDO A FUNCIONAR EL SISTEMA.

- 1. Para tener acceso al sistema debes crear:
	- a. un password.
	- b. un comando.
	- c. una partición.
- 2. Cuando existe password, el XENIX al ser rebooteado:
	- a. va directamente al modo de mantenimiento.
	- b. realiza un start up normal.
	- c. te presenta una pantalla para que tù escojas el modo de operación.
- 3. Para instalar un nuevo usuario debemos:
	- a. ingresar a la partición DOS.
	- b. estar en modo de mantenimiento.
	- c. hacer un start up normal.

# LECCION 4: INSTALANDO XENIX Y MS-DOS.

Para instalar el sistema operativo MS-DOS en el disco de XENIX debes sequir los siguientes pasos:

- Si hay otros usuarios XENIX debes dar login out, antes de instalar MS-DOS.
- 1. Luego de que instalas XENIX, debes insertar un diskette de DOS versión 3.00 o mayor en el drive y rebootear la PC.
- 2. Utiliza el programa FDISK para crear la partición DOS.

 $A$  $H$ disk

3. Veràs el siguiente menù:

IBM Personal Computer. FDISK Options:

Current Fixed Disk Drive : i Choose one of the following

- 1. Create DOS Partition 2. Change Active Partition
- 3. Delete DOS Partition
- 4. Display Partition Data
- 5. Select Next Fised Disk Drive

Enter choice: [ ] Press ESC to return DOS

4. Selecciona opción 1 para crear partición de MS-DOS y acepta los valores default para el tamaño (lo que sobra del disco).

5. La porción del MS-DOS se harà booteable, digitando:

format c:/s

Este formatea la partición MS-DOS y copia los archivos del system al disco.

Se puede bootear ahora XENIX o DOS.

k.

Para seleccionar DOS, digita dos en la pantalla de boot del XENIX.

Siempre se bootea XENIX y te da la opción de que escojas dos.

57

Si quieres retornar a XENIX desde-dos, debes fijarte que no existan diskettes y presionar :

 $\sim$ 

 $\mathcal{L}$ 

 $\sim 10^{-11}$ 

 $ALT \cap DEL$ 

 $\overline{\phantom{a}}$ 

 $\sim$   $\sim$   $\sim$ 

#### LECCION 4: INSTALANDO XENIX Y DOS.

- 1. Para instalar DOS en el disco de XENIX debes:
	- a. Cargar XENIX y entrar al modo de mantenimiento.
	- b. Rebootear la PC con un diskette de DOS versión 3.00 o mayor.
	- c. Rebootear la PC con el diskette de boot.
- 2. Al usar el programa FDISK cuando instalamos DOS en el disco de XENIX la opción escogida serà:
	- a. Borrar partición DOS.
	- b. Cambiar partición activa.
	- c. Crear partición DOS.
- 3. Una vez instalado el DOS en el disco de XENIX, para seleccionar DOS debes:
	- a. Digitar DOS en la pantalla de inicio de XENIX.
	- b. Dar ALT ^ DEL
	- c. Usar format c:/s

## CAPITULO 4

# EL ADMINISTRADOR DEL SISTEMA XENIX

## LECCION 1: INTRODUCCION

El administrador del sistema tiene como función hacer correr el poderoso sistema XENIX con el màximo rendimiento y el minimo número de problemas.

Es la persona que està a cargo del mantenimiento y operación del sistema

Tiene como responsabilidad asegurar la correcta operación del sistema y realizar tareas que requieren privilegios especiales.

Dependiendo del tamaño del sistema y el número de usuarios, su trabajo puede ser tan simple como una tarea semanal o un trabajo a tiempo completo.

Un deficiente mantenimiento afectarà el rendimiento del XENIX. Las tareas que cumple el administrador cambian dramàticamente la operación del sistema.

#### CUENTA DEL SUPERUSUARIO'

La cuenta del superusuario es especial para realizar tareas de mantenimiento al usuario.

Le da la capacidad de realizar tareas poco usuales y comandos privilegiados que los usuarios corrientes no los poseen. Es por esto que el Administrador del Sistema debe entrar al sistema como superusuario.

Para hacer esto, el administrador debe conocer el password del superusuario, que fue creado en la instalación. El password del superusuario debe ser utilizado sòlo para realizar tareas de mantenimiento.

Se debe restringir el número de usuarios que tienen el password del superusuario.

El mal uso de los poderes de superusuario resultarà en pèrdida de datos de los programas y aùn del sistema XENIX.

## LECCION 1: INTRODUCCION.

1. La función del administrador es:

- a. Hacer correr el sistema XENIX con el minimo de rendimiento.
- b. Hacer correr el sistema XENIX con el màximo esfuerzo.
- c. Hacer correr el sistema XENIX con el màximo rendimiento.

2. La cuenta del superusuario:

- a. es especial para realizar tareas de mantenimiento al usuario.
- b. Controla si tu eres el administrador del sistema.
- c. es un comando al que todos los usuarios pueden acceder.

## LECCION 2: INICIALIZAR EL SISTEMA

Inicializar el sistema requiere de tres pasos:

- 1. Cargar el Sistema Operativo.
- 2. Limpiar el file system si es que el sistema fue detenido inapropiadamente.
- 3. Escoger el modo de operación del sistema.

A continuación explicamos cada paso:

1. Cargar el sistema Operativo: requiere prender la màquina y el disco duro, cargar el programa bootstrap, luego de lo cual aparecerá la siguiente pantalla:

Boot . .

luego de esto, el bootstrap carga el programa XENIX, presenta información sobre si mismo y chequea si el boot file està limpio.

Si està limpio debes escoger el modo de operación, en caso contrario debes continuar con el paso dos.

2. Limpiar el file system: En este momento se presenta la siguiente panta $lll$ a:

Proceed with cleaning? (y/n)

El mensaje indica que el sistema no ha sido detenido correctamente. Ingresa 'y' para que el sistema limpie el file system reparando archivos dañados o borrando los que no pueden ser reparados. A cada paso se reportarà el progreso de la tarea.

En algún momento te preguntarà si deseas grabar o salvar un archivo, siempre debes responder con 'y'.

Al finalizar se puede escoger el modo de operación y se muestra el mensaje siquiente:

\*Normal System Shutdown \* \*Safe to Power off\* \*Hit Any Key to Reboot\*

Y tu deberàs cargar nuevamente el sistema, repitiendo los dos pasos anteriores.

3. Escoger el modo de operación: Se presenta esta pantalla:

type control D to continue with normal start up (or give the root password for system maintinance).

El sistema tiene dos modos:

- operación normal: trabajos ordinarios. Miditiples usuarios hacen sus tareas.
- operación mantenimiento: especial, sólo reservado para el administrador del sistema y que no permite múltiples usuarios.

Si se ingresa al modo normal presionando CTRL D, se ejecutan los comandos del archivo /etc/rc. Cuando finalizan se presentan los mensajes del login, pudiendo entrar al sistema como superusuario o como usuario normal.

## MODO DE MANTENIMIENTO

Ingresa el password de superusuario, llamado también root. Aparece el men saje de la fecha y el prompt de mantenimiento: '#', Los comandos del archivo etc/rc no se ejecutan.

## ENTRANDO COMO SUPERUSUARIO EN MODO NORMAL

Muchas tareas de administrador cuando se realizan de modo normal, requie ren que tù entres como superusuario.

 $E$ <sub>i</sub>: cuando tienes que detener el sistema.

Cuando salga el login, ingresa el login de superusuario que es root, luego te pide el password, una vez ingresado presiona RETURN. Entonces el sistema abre la cuenta del superusuario, muestra el mensaje del dia y el prompt.

Puedes dejar la cuenta del superusuario en cualquier momento presionando

÷.

CTRL-D.

# LECCION 2: INICIALIZAR EL SISTEMA.

- 1. Los pasos para inicializar el sistema XENIX son los siguientes:
	- a. Cargar el sistema operativo. Limpiar el file system. Escoger el modo de operación del sistema.
	- b. Cargar el sistema operativo. digitar hdinit. ingresar el password.
	- $c.$  Dar ALT  $\hat{~}$  DEL.
- 2. El programa bootstrap
	- a. presenta información sobre sí mismo y chequea el boot file.
	- b. busca sectores dañados.
	- c. escoge el modo de operación.
- 3. El sistema tiene dos modos de operación:
	- a. normal o single-user y mantenimiento.
	- b. normal o multiuser y mantenimiento.
	- c. normal o single-user y multi-user.

64

# LECCION 3: FILE SYSTEM: CONCEPTO Y CONTROL

Un file system es el modo de organizar archivos en discos duros, o diske ttes. Consiste de archivos, directorios e información necesaria para localizarlo y accesarlos.

Cada XENIX tiene al menos un file system que es llamado el root file sys tem y es representado por '/'.

El root file system contiene todos los programas XENIX que pueden ser usados por el administrador y usualmente todos los programas del usuario.

Un sistema XENIX puede tener también otros file systems que contengan directorios de usuarios y programas de aplicación.

Los nuevos file systems pueden ser creados especificamente por los usuarios y montados en el sistema para que puedan ser usados por los otros usuarios. Puedes crear un file system con el comando mkfs. sintaxis:

mkfs < espacio total del sistema>.

Este comando inicializa el tamaño y el formato del file system y puede tam bien copiar algunos archivos al nuevo file system.

Para montar un file system, se usa el comando mount. Una vez montado se pueden accesar los archivos y directorios tan fàcil como si fueran del root file system.

El root file system està permanentemente montado. Se puede desmontar un file system con el comando umount .

Los file systems creados en diskettes se usan para determinados programas de aplicación, los cuales pueden ser montados en cualquier momento.

## CREAR UN FILE SYSTEM

Para crearlo en un diskette se necesita:

- un diskette formateado.
- un nombre de archivo especial del floppy disk drive que va a estar en el directorio /dev.
- el tamaño del bloque del disco.
- los números de gaps y bloques para el disco.

Los tres diltimos dependen del sistema especifico. Notese que si un file system existe en el diskette serà destruido por este procedimiento. Debes ser cuidadoso de no crear un nuevo file system en un diskette con root file system.

### FORMATEANDO DISKETTES

Para formatear se siguen estos pasos:

- Inserta el diskette en el floppy disk drive 0.
- Digita el comando format/dev/nombre-dispositivo.

## CREANDO FILE SYSTEM

Para crear el file system sigue estos pasos:

- 1. dar login (no es necesario que entres como superusuario ).
- 2. Inserta el diskette formateado en el drive y digita:

/etc/mkfs [specialfile] [blocksize] [gap block]

3. El sistema automàticamente crearà el file system. Si hay datos el sis tema te informarà:

mkfs: the specialfile contiene datos . Overwrite (y/n)?

Si digitas y, destruye al anterior. Si digitas n, no se crea el file system.

Ej: Crear un file system en el floppy disk drive /dev/fd1 con un blocksi ze de 320, gap=2, número de bloques = 8.

/etc/mkfs /dev/fd1 320 2 8

 $\alpha$ 

 $\alpha$ 

## MONTAR EL FILE SYSTEM

Debe haber un directorio vacio que no debe ser tu directorio corriente de trabajo para recibir tu file system. Nota que el directorio /mnt es espe cificamente reservado para file system montados.

Los pasos para montar el file system:

- 1. Dar login (no es necesario ser superusuario ).
- 2. Inserta el diskette del file system.
- 3. Digita

etc/mount especial-file nombre-directorio
Para montar el archivo anteriormente creado.

Digite: /etc/mount /dev/fd1 /mnt

Si el comando muestra el mensaje:

mount:estructure needs cleaning

utiliza el comando fsck para limpiar el file system y trata de montarlo nuevamente.

Si el comando muestra el mensaje:

mount: device busy

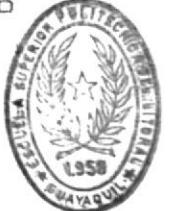

significa que el file system ya ha sido montado o que un usuario està efen tualmente en el directorio donde se intenta montarlo.

Para ver los resultados:

Se cambia con cd al directorio donde se ha montado el file system y luego se usa el comando ls para listar el directorio.

Los file system que son màs frecuentemente usados se pueden montar automà ticamente, poniendo previamente el comando mount en el archivo /etc/rc.

#### DESMONTANDO EL FILE SYSTEM

Desmontar es impedir el acceso al file system.

Digita : /etc/umount special file

Este comando limpia el directorio que tenla el file system, para desmontar el file system del ejemplo anterior:

Digita:

/etc/umount /dev/fd1

Antes de desmontarlo hay que asegurar que ningún archivo o directorio del file system estè siendo accesado por otros comandos. Si esto ocurre sale el siguiente mensaje:

umount: device busy

#### CONTABILIDAD DE USUARIOS

Es un simple modo de llevar la cantidad de tiempo que cada persona usa en

el sistema. Se lleva un registro del número de procesos iniciados por el usuario, cuánto tiempo demora cada proceso, tamaño de los procesos en bytes, etc.

Esta contabilidad es útil cuando los usuarios pagan por su tiempo de acceso, pero también se lo hacer para conocer cuáles comandos y recursos son màs usados en el sistema.

Se usa: accton inicia y detiene el proceso de contabilidad. acctcom muestra información de las cuentas.

#### INICIALIZANDO EL PROCESO DE CUENTAS

Se llama

accton /usr/adm/pacct

esto crea un nuevo archivo y copia información de los procesos a él.  $5i$ ya existia lo borra. Se corre normalmente cuando se inicializa el sistema.

#### PRESENTANDO INFORMACION

Se usa acctcom, el cual lee la información del /usr/adm/pacct file y presenta información seleccionada en la pantalla.

#### MANTENIMIENTO DEL FILE SYSTEM

Para mantener el file system se debe controlar el espacio libre en cada file system y poner atención cuando se disminuye el espacio.

#### MANTENER EL ESPACIO LIBRE

El XENIX opera mejor cuando al menos el 15 % del espacio de cada file system està libre. Los discos tienen un tamaño fijo es importante controlar el nùmero de archivos. Cuando tiene menos del 15 % libre las operaciones se vuelven lentas, no hay espacio para escribir, y debes borrar archivos.

#### ESTRATEGIAS PARA MANTENER EL ESPACIO LIBRE

El administrador debe tener cuidado del espacio libre de todos los file systems montados y recordar a los usuarios que borren archivos no usados.

Suponiendo que haya menos del 15% de espacio se deberà :

- enviar un mensaje a los usuarios para que borren los archivos no usados.
- ver directorios demasiado grandes y buscar en ellos archivos innecesarios para borrarlos.
- localizar y borrar archivos temporales y archivos llamado CORE y los contenidos de los archivos log del sistema.
- Si a cada momento te quedas sin estemporales y archivos llamado CORE y lo contenidos de los archivos log del sistema.

Si a cada momento te quedas sin espacio, debes crear y montar otro file system.

#### MOSTRAR EL ESPACIO LIBRE

Esto se hace con el comando df.

Este comando muestra el número de bloques disponibles en el file system.

El formato es:

df special-file

Siendo el especial-file el nombre del archivo especial XENIX de cualquier disk drive. Ej:

Para mostrar el espacio libre del root file system, deberàs digitar:

df /dev/root

#### MOSTRAR EL USO DEL DISCO

Se puede mostrar el número de bloques usados dentro de un directorio usan do el comando du.

El formato es:

du directory

Directory es el nombre del directorio del file system montado. En caso de omitirse presenta el del directorio corriente. Ej:

du usr/john

mostrarà el número de bloques usados del directorio /usr/john.

# MOSTRAR LOS BLOQUES POR PROPIETARIOS

Para ver los usuarios y el número de bloques que ellos tienen usa el comando quot .

El formato es:

quot special-file

Ej: Para displayar los dueños de archivos del file system montado en el disk drive /dev/df1 digita:

quot /dev/fds

El comando mostrarà usuarios que tienen archivos en ese file system y el número de bloques de los archivos.

#### ENVIANDO UN MENSAJE A TODO EL SISTEMA

Usa el comando wall, este copia el mensaje que ingresas en tu terminal a todos los terminales de los usuarios.

Primero digitas : wall <RETURN>

Luego escribes el mensaje, al finalizarlo deberàs presionar CTRL-D.

#### ENVIANDO MENSAJES A UN USUARIO

Esto se hace con el comando mail.

Formato:

mail nombre-iogin

luego escribe el mensaje, y al finalizarlo debes presionar CTRL-D.

El mensaje se almacena en el correo.

#### LOCALIZANDO ARCHIVOS

Se usa el comando find para localizar archivos con un nombre, con una fecha, con un tamaño especifico.

#### LOCALIZANDO ARCHIVOS CORE Y TEMPORALES

Un archivo CORE contiene una copia de un programa terminado. El XENIX  $a1$ gunas veces crea ese archivo cuando el programa causa un error del cual no puede recobrarse.

Un archivo temporal contiene pasos intermedios durante la ejecución de un programa. Estos archivos se borran si el programa tiene un error o fue detenido prematuramente por el usuario. Pero casi siempre no son usados y deben ser borrados.

#### $Ej$ :

Para borrar todos los archivos CORE que entran en el directorio /usr que no han sido accesados durante una semana deberás digitar:

find /usr -name core -atime +7 -print

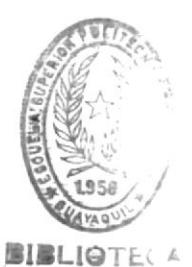

donde name es el nombre del archivo, atime es el nùmero de dias que no han sido accesado un archivo y print displaya la localización de archivos que encuentra.

# LIMPIANDO LOS LOG FILE

El XENIX tiene archivos llamados log que contienen información sobre el uso del sistema para un programa determinado.

Estos archivos van creciendo, pues no se borra su contenido anterior.

Para limpiar un log file digita:

cat </dev/null> file-name

donde file-name es el nombre completo de ruta del archivo log que se quiere borrar. Hay un archivo log para cada programa. En algunos casos bo rrar un log file afectarà las subsiguientes salidas del programa.

# EXPANDIENDO EL FILE SYSTEM

Se puede expandir la capacidad del sistema creando y montando un file system.

Creando un nuevo file system algunos de los directorios de los usuarios pueden ser transferidos del disco duro, liberando espacio y aumentando el rendimiento.

## INTEGRIDAD DEL FILE SYSTEM

Pueden ocurrir daños a los discos duros o diskettes por cualquier condición como un detener inapropiadamente el sistema, errores de hardware, etc y afectan a unos pocos archivos o a todo un file system. Para restaurar y separar un file system use el comando fsck que chequea la consistencia del file system y si es necesario la repara.

El comando restaura la información requerida para accesar los archivos, pero no puede restaurar los contenidos de los archivos, si ellos han sido borrados. El único modo de recuperar datos perdidos es usar archivos backups.

# REPARANDO EL FILE SYSTEM

El comando fsck tiene el siguiente formato:

fsck special file

Ejm: fsck /dev/fds Entonces el programa chequea el file system y reporta el siguiente mensaje:

 $\gamma$ 

\*\* phase1 -check block and drivers \*\* phase2 -path names \*\* phase3 connectivity \*\* phase4 reference counts \*\* phase5 check free list

Si un archivo daftado es encontrado durante alguna de estas fases te pregun ta si va ha ser reparado o salvado. Ingresa 'y' para reparar un archivo dañado.

Tu siempre debes permitir al sistema reparar archivos dañados aún teniendo copias o si intentas borrarlos.

Recuerda que el comando fsck borra cualquier archivo que considera demasia do dañado para ser reparado.

#### **EVALUACION**

# LECCION 3: FILE SYSTEM: CONCEPTOS Y CONTROL.

- 1. El file system:
	- a. es un directorio ordinario.
	- b. consiste de archivos y directorios e información necesaria para localizarlos y accesarlos.
	- c. es un comando.
- 2. El comando mkfs permite:
	- a. Crear un file system.
	- b. borrar un file system.
	- c. montar un file system.
- 3. Cuando un file system ha sido montado o un usuario està actualmente en el directorio donde queremos montar otro file system, aparece el siguiente mensaje:
	- a. mount: structure needs cleaning.
	- b. mount: device busy
	- c. mount: imposible operation.
- 4. Al realizar la contabilidad de usuarios, se usan dos comandos:
	- a. accton muestra información de las cuentas. acctcom inicia y detiene el proceso de contabilidad.
	- b. umount inicia el proceso de contabilidad. acctom muestra información de las cuentas.
	- c. acctcom muestra información de las cuentas. accton inicia y detiene el proceso de contabilidad.
- 5. Cuando existe menos del 15% del espacio libre de todos los file systems:
	- a. No se debe borrar ningûn archivo.
	- b. Se deben crear nuevos directorios.
	- c. Se deben localizar y borrar archivos temporales, archivos CORE y log del sistema.
- 6. Para conocer la cantidad de espacio libre y el uso del disco :
	- a. Se usan los comandos quot y mail.
	- b. Se usan los comandos df y quot.
	- c. Se usan los comando di y du.
- 7. Para localizar archivos CORE y temporales usamos:
	- a. el comando cat.
	- b. el comando find.
	- c. el comando fsck.
- 8. Los archivos log:
	- a. contienen dispositivos del sistema.
	- b. contienen información sobre el uso del sistema para un programa determinado.
	- c. contienen descripción de usuarios del sistema.
- 9. El comando cat:
	- a. sirve para chequear el file system.
	- b. sirve para borrar el file system
	- c. sirve para limpiar un archivo iog.

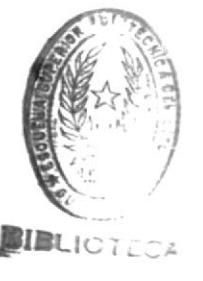

# 10. El comando fsck sirve para:

- a. localizar archivos CORE y temporales.
- b. conocer cantidad de espacio libre.
- c. chequear el file system.

# LECCION 4: USO DE DISPOSITIVOS PERIFERICOS

# I. INTRODUCCION

Una de las tareas más importantes del administrador del sistema es la de adicionar periféricos tales como:

- terminales
- impresoras
- discos duros
- $-$  modems

Adicionando periféricos, se permite que más usuarios utilicen el sistema, se incrementa el espacio para los archivos y directorios de los usuarios y en genreal se aumenta la capacidad del sistema.

#### II. TERMINALES

# II.1 ADICIONAR TERMINALES

El proceso para habilitar un terminal para XENIX consiste bàsicamente en:

1. Conectar el terminal a una llnea serial RS-232 en el sistema. Para realizar la conección física debes consultar el manual del terminal. Debes conocer tambièn el nombre de la linea serial.

Ademàs hay que asegurar que el terminal sea compatible con la configuraciòn de la linea.

2. Para las tarjetas de expansión de múltiples puertos usa el comando mkdev para crear màs del nùmero por defecto de puertos.

3. Ingresa al sistema como super usuario.

4. Usa el comando enable para habilitar el terminal, así:

enable <specialfile>

Donde specialfile es el nombre de la linea serial a la cuai el terminal se conecta. Este nombre depende de la configuración del sistema.

 $EJ$ :

enable /dev/tty1a

5. Prende el terminal y presiona <ENTER> varias veces hasta que obtengas el mensaje de:

login:

Entonces el terminal ya està listo para trabajar.

Si no se muestra el mensaje de login, o aparecen caracteres extraños o el terminal no responde, debes cambiar la velocidad del terminal (baud rate), para que concuerde con la velocidad de la linea serial.

Esto se realiza con el comando stty.

Recuerda que con el comando enable debes asegurar que transcurra i minuto exacto entre cada utilización del comando.

#### II.2 SETEAR LAS LINEAS DE TERMINALES

XENIX se autoadapta a diferentes velocidades de transmisión de terminales.

El getty es el programa que muestra Login: y que lee los valores de la linea de terminales desde una tabla y prueba con diferentes valores hasta hallar una entrada exitosa y el usuario pueda entrar al sistema.

La tabla tiene diferentes entradas pra los diversos tipos de lineas  $d \infty$ transmision.

La tabla se halla en el archivo:

/etc/gettydefs

Para modificar o adicionar nuevos valores de seteado a la tabla puedas editar este archivo.

#### II.2.1 ARCHIVO GETTYDEFS

Contiene información que el getty usa para setear la linea del terminal.

Cada entrada de la tabla tiene 5 campos:

-Etiqueta: Identifica la entrada de gettydefs al programa getty. Corresponde al campo "modo de linea" del archivo /etc/ttys.

El programa init pasa el modo de linea a getty como argumento.

- Flags iniciales: que setean las caracteristicas de la linea cuando getty establece la conección. getty reconoce los flags listados en el manual de referencia.

Ej: B300 setea la velocidad de la linea a 300 bauds

- Flags finales: setean las caracteristicas de la linea justo antes de que getty ejecute el programa login.

Describe caracteristicas de operación de la linea, el baud rate de la linea se setea otra vez.

- Prompt del login: contiene el mensaje de login que se muestra al usuario cuando este va a ingresar al sistema.

- Siguiente Etiqueta: Identifica la siguiente etiqueta en gettydefs para que getty vaya a la entrada indicada por esta, si la actual no fue exitosa.

- Programa de login: nombre del programa que muestra el mensaje de login, para que los usuarios ingresen al sistema, el programa default es: /etc/login.

Cada uno de los campos se separa por un simbolo # y cada entrada del gettydefs se separa por una linea en blanco. Ej:

4#B1200#B1200 SANE TAB3 HUPCL#Login:#2#AUTO

# II.2.2 CAMBIAR EL ARCHIVO GETTYDEFS

El archivo /etc/gettydefs existe con diversas entradas para consola, terminales, lineas telefònicas.

Estos diferentes conjuntos corresponden al modo de linea seteado en /etc/ttys.

El programa init pasa el modo de linea como arqumento al getty.

Con un editor de textos puedes modificar o adicionar entradas al gettydefs formando un lazo cerrado, de tal modo que el campo de proxima etiqueta de la última entrada señale a la etiqueta de la primera entrada.

Debes chequear las modificaciones que realices en gettydesfs, para descubrir si los valores que tù has ingresado son validos:

Usa el comando:

getty -c /etc/gettydefs

Si existen valores no permitidos el getty lo indicarà.

#### II.3 CAMBIANDO LA OPERACION DE LA LINEA SERIAL

Cuando habilites un terminal con el comando enable el sistema automàticamente setea las caracteristicas operativas de la linea serial a un grupo de valores por defecto.

Algunas veces estos valores no concuerdan con los valores usados por el

terminal y deben ser mudificados para establecer la comunicación con el terminal.

Con el comando stty puedes ver y modificar las características de operaciòn de la llnea serial.

# VISUALIZAR LAS CARACTERISTICAS ACTUALES DE LA LINEA

Para ver las caracteristicas actuales de la linea en el terminal conectado a la linea utiliza:

stty

Si no puedes dar login desde el terminal, utiliza otro terminal e ingresa como superusuario y ejecuta:

stty <specialfile

Donde specialfile es el nombre del archivo de dispositivo correspondiente a la linea. Ej:

stty </dev/tty11

Muestra la velocidad de transmisión, el esquema de paridad y otra información operacional de la linea.

# CAMBIAR LA VELOCIDAD DE TRANSMISION DE LA LINEA

Para cambiar la velocidad de transmisión de la línea debes conocer la velocidad del terminal (consulta el manual del terminal).

Ingresa como super usuario desde otro terminal y ejecuta:

stty baud-rate <specialfile>

Donde baud-rate es la velocidad actual del terminal que puede ser: 50, 75, 110, 134, 150, 200, 300, 600, 1200, 2400, 4800, 9600, Ej:

stty 9600  $\langle$ /dev/tty11>

con el que se cambia la velocidad de la linea indicada por /dev/tty11 a 9600 bauds.

#### CAMBIAR MODO DE PROCESO DE LA ENTRADA/SALIDA

Para cambiar el modo en que el sistema procesa la entrada/salida a través de la linea, se usa un terminal conectado a la linea. Ejemplos:

- Hacer que el sistema expanda los caracteres TABS con espacios (para terminales que no lo hacen por si mismos):

stty tabs

- Hacer que el sistema remueva caracteres borrados de la pantalla cuando te mueves hacia atràs con <BACKSPACE>

stty echoe

#### II.4 SETEAR EL TIPO DE TERMINAL

XENIX requiere para un terminal habilitado, que su tipo sea claramente definido antes de que algûn trabajo sea ejecutado.

Para setear el tipo asignamos el tipo a la variable TERM, que asocia el terminal que estàs utilizando con una lista de caracteristicas dadas en el /etc/termcap.

Estas características le indican al sistema como interpretar las teclas de tu terminal y como mostrar datos en la pantalla.

El formato es :

TERM = termtype; export TERM

Donde termtype es un nombre asociado con uno de los terminales definidos en el /etc/termcap, esta asignación la realizas en el terminal en el cual vas a trabajar. Ej:

Deseamos setear el tipo de terminal como ansi:

 $TERM = ansi; export TERM$ 

Si no conoces los tipos de terminales, mira el archivo termcap, utiliza:

cat /etc/termcap

Puedes incluir la asignación a TERM en tu archivo .profile para que se ejecute automàticamente cuando ingresas al sistema.

Què sucederia si ingresas a un terminal diferente ai terminal en el cual trabajas normalmente y tienes la asignación en tu archivo .profile?

XENIX no tiene modo de chequear si un asignamiento es correcto para un terminal dado.

# II.5 REMOVER TERMINALES

Los pasos necesarios para remover terminales son:

1. Apagar el terminal

2. Entrar al sistema como super usuario desde otro terminal

3. Utilizar el comando disable, asl:

disable <specialfile>

Donde specialfile es el nombre de la linea serial a la que el terminal estaba conectado. Ei:

disable /dev/tty11

4. Desconecta fisicamente el terminal del sistema

#### III. MEMORIA ADICIONAL

Adicionar memoria RAM a tu sistema mejora grandemente el rendimiento del sistema y te permite ejecutar programas más grandes.

Los pasos a seguir para adicionar memoria son:

1. Apagar la computadora

2. Instalar la memoria adicional de acuerdo a las instrucciones que provee el fabricante

3. Inicializa XENIX. Con la memoria adicional puede cambiar lo siguiente:

- aumenta el nùmero de buffers - aumenta el nùmero de multiscreens - aumenta el tamaño máximo de procesos del sistema

Si el hardware de memoria reporta errores a XENIX y sale mensaje de:

panic: parity

Y luego el mensaje de reboot de XENIX, tai vez tengas que reempiazar algunos chips de memoria.

Consulta con el mnual de tu computadora para saber la màxima cantidad de memoria que puedes adicionar.

#### IV. IMPRESORAS

A continuación explicaremos como adicionar impresoras al sistema XENIX y como utilizar los comandos para organizar y controlar las impresoras.

El sistema XENIX de spooling es una colección de comandos que te ayudan como administrador del sistema para instalar, controlar y dirigir las impresoras.

Definamos ciertos términos:

dispositivo: la salida del comando lp. Puede ser una impresora, un terminal usado como impresora, o un archivo regular

impresora: el nombre asignado por el administrador del sistema para representar un dispositivo.

clase: es una lista ordenada de impresoras. Cuando se envia a imprimir algùn archivo se imprime desde el primer miembro disponible de la clase.

destino: es hacia donde el requerimiento de impresión es enviado. Un destino puede ser una impresora o una clase.

Para conocer los pasos necesarios del proceso de conección física entre impresoras y la computadora ver el manual del hardware de la impresora.

#### IV.1 INSTALAR UNA IMPRESORA

El comando Ipinit se usa para instalar impresoras. Debes conocer:

- el nombre del puerto al que se conecta la impresora

- o el nombre de camino del dispositivo (ej: /dev/tty1c) y el programa de interface de la impresora.

Ej: Instalar una impresora llamada printer1, el nombre de camino del dispositivo es: /dev/ttyla

1. Digita el comando:

/etc/lpinit

2. se muestra el siguiente mensaje:

Si tienes una impresora inusual debes crear un programa de interface en /usr/spool/lp/model Para un programa ejemplo ver en /usr/spool/lp/model/dumb 3. Se muestra el siguiente menù La impresora està conectada a: 1. Main serial port 2. Alternate serial port 3. Parallel port on card monochrome 4. Main parallel port 5. Alternate parallel port De acuerdo a la configuración de tu impresora ingresa la opción. 4. se muestra el mensaie: Entra un nombre para la impresora o da <RETURN> para el nombre por defecto de la impresora. Los nombres de las impresoras pueden ser de hasta 14 caracteres, incluye do nùmeros y letras. 5. Debes ingresar el tipo de la impresora FIBLIOTECA La impresora es: 1. dumb printer 2. Imagen laser printer (parallel interface) 3. Imagen laser printer (serial interface) 4. Other 6. se muestra el mensaje: Scheduler stopped destination <impresora> now accepting requests El program lpinit habilitò a la impresora y puede aceptar requerimientos de impresión. 7. Se muestra el mensaje siguiente: Is this the default printer? (y/n) La respuesta depende de si deseas que los requerimientos de impresión de los usuarios vayan automàticamente a la impresora que has habilitado o no.

8. Finalmente aparece el mensaje:

Si necesitas modificar tu interface program luego de instalar, la versión està en /usr/spool/lp/interface/printer

Los usuarios pueden ya imprimir.

#### IV.2 DETENIENDO EL PRINT SPOOLING DAEMON

El spooling daemon lpsched envia los requerimientos de impresión a travès del programa correcto de interface y luego a la impresora.

No se imprime nada a menos que lpsched estè ejecutàndose. Cada vez que XENIX se inicializa se corre lpsched.

Cada vez que se desean reconfigurar impresoras conectadas, hay que detener a lpsched. El programa lpinit automàticamente detiene la ejecución de lpsched.

\* Para ver el estatus de lpsched utiliza:

 $l$ pstat - $r$ 

\* Para detener a lpsched:

/usr/lib/lpshut

\* Para reiniciar lpsched:

/usr/lib/lpsched

# IV.3 CAMBIANDO LA CONFIGURACION DE LA IMPRESORA

Para modificar un programa de interface o crear una nueva clase de impresoras, utiliza el comando lpadmin. Si està corriendo ipsched detènio.

Este comando tiene la siguiente forma:

/usr/lib/lpadmin -p<impresora> <opciones>

Entre las opciones tenemos:

-c crea una clase de impresoras y adiciona una impresora a la clase. Ej:

/usr/lib/lpadmin -plaser -cclase1

Adiciona la impresora de nombre laser a la clase clase1

-r Remueve las impresoras de una clase

-i Asigna un nuevo programa de interface a la impresora.

#### IV.4 CREANDO UNA IMPRESORA DEFAULT

Puedes indicar que una impresora o clase serà el destino de los requerimientos de impresión. Todos los archivos se enviarán a la impresora por defecto, a menos que el usuario especifique otra impresora cuando se use  $lp.$ 

Utiliza el lpadmin con la opción -o para crear o cambiar la impresora por defecto.

 $E1:$ /usr/lib/lpadmin -dclase2

Hace que la clase2 sea la clase por defecto.

/usr/lib/lpadmin -d

No hay impresoras ni clases por defecto.

#### IV.5 REMOVIENDO IMPRESORAS

Para remover impresoras o clases utiliza el comando Ipadmin con la opción  $-x$ .  $Ej$ :

/usr/lib/lpadmin -xprin2

Remueve la impresora llamada prin2.

# III.6 CAMBIAR REQUERIMIENTOS ENTRE DIVERSAS IMPRESORAS

Con el comando lpmove puedes cambiar los requerimientos de impresión entre varias impresoras.

No se puede hacer esto mientras lpsched està corriendo.

Ej: Si los requerimientos tienen una identificación de lenta-200, cambiamos el requerimiento a laser

/usr/lib/lpmove lenta-200 laser

# IV.7 ACEPTANDO Y RECHAZANDO LOS REQUERIMIENTOS

El comando accept permite a una impresora o clase aceptar requerimientos de impresión hechos con lp.

Permite que la impresora acepte los requerimientos luego de que fue reconfigurada, pero no se imprimirà nada hasta que no se utilice el comando enable.

(Al instalar la impresora con lpinit todos estos pasos fueron automàticamente ejecutados)

Ej: Aceptar un requerimiento de la clase clasei.

/usr/lib/accept clase1

Con el comando reject evitas que los requerimientos se envien a la impresora. Ei:

/usr/lib/reject -r"impresora 4 no usar" prin4

Evita que se imprima en la impresora llamada prin4.

#### **EVALUACION**

#### LECCION 4: USO DE DISPOSITIVOS PERIFERICOS.

- 1. Para adicionar terminales se siguen los siguientes pasos:
	- a. Conectar el terminal a la serial RS-232 Declarar en cualquier archivo el nuevo terminal.
	- b. Conectar el terminal a la linea serial RS-232 Usar el comando MKDEV para crear màs puertos ingresar al sistema como superusuario usar el comando enable para habilitar el terminal.
	- c. Conectar el terminal a la linea serial RS-232 usar el comando enable para crear màs puertos.

2. El archivo GETTYDEFS:

- a. Contiene información que el getty usar para setear la linea dei terminal.
- b. Posee todos los archivos de un determinado usuario.
- c. Usa el comando getty para editar su contenido.
- 3. El comando sttv:
	- a. setea el tipo de impresora.
	- b. permite: cambiar la operación de la linea serial, de la velocidad de transmisión y del modo de proceso de entrada/salida.
	- c. Permite asignamiento de màs memoria.

4. En el archivo /etc/termcap:

- a. Se encuentran los diferentes tipos de terminales que se asignan a la variable TERM
- b. Se encuentran las impresoras a ser seteadas.
- c. Existe información sobre variables del sistema.
- 5. Para instalar una impresora se debe:
	- a. Usar el comando stty y conocer <mark>el no</mark>mbre de camino del dispositivo
	- b. Usar el comando MKDEV.
	- c. Usar el comando lpinit, y conocer el nombre del puerto a que <mark>s</mark>e conecta la impresora
- 6. El comando lpadmin:
	- a. Permite cambiar la configuracion de la impresora, crear una impresora default, remover impresoras.
	- b. Permite mover impresoras.
	- c. Permite administrar archivos.
- 7. Para aceptar y/o rechazar requerimientos de impresora usamos los siguientes comandos:
	- a. accept: permite a una impresora aceptar requerimientos de impresoras hechos con Ip, lpadmin: rechaza requerimientos.
	- b. reject: evita que los requerimientos se env<mark>l</mark>en a la impresora. accept: permite a una impresora aceptar requerimientos.
	- c. accept: permite a una impresora aceptar requerimientos. lpmove: evita que los requerimientos se envlen a la impresora.

# LECCION 5: PREPARANDO XENIX PARA USUARIOS

#### **INTRODUCCION**

Las cuentas de usuarios ayudan al Administrador del Sistema a realizar un control de las personas que estàn usando el Sistema y los acceso que hacen a los recursos de el. Cada usuario debe tener su propia cuenta.

Cada cuenta tiene un único loggin-name y password, con el cual el usuario ingresa al sistema, ademàs de un home directory en el cual realiza su trabaio.

Es tarea del Administrador del Sistema crear cuentas para todos los usuarios, así como mantener las cuentas, cambiando passwords, loggin groups user IDs, cuando sea necesario.

Esta lección te explica el proceso requerido para:

- Afradir cuentas de usuario al Sistema.
- Cambiar un password de cuenta.
- Forzar a crear nuevos passwords.
- Crear grupos.
- Cambiar el loggin-group de una cuenta.
- Cambiar el user ID de una cuenta.
- Remover una cuenta de usuario.

#### ANADIR UNA CUENTA DE USUARIO

Esta función se la realiza con la ayuda del programa mkuser, el mismo que crea una nueva entrada en el archivo /etc/passwd.

Esta entrada contiene información acerca del nuevo usuario, como su login-name, password incial, que debe ingresar en el momento de dar log in y comenzar el trabajo, identificador de usuario, nombre e identificador de grupo.

El programa tambièn crea un home directory, un mailbox para usar con el comando mail, y un archivo .profile o .login, el cual contiene comandos de XENIX que son ejecutados cuando el usuario ingresa.

Para crear un nuevo usuario sigue los siguientes pasos:

1. Ingresa al Sistema como Super Usuario.

2. Digita:

mkuser <RETURN>

El sistema te displaya el siguiente mensaje:

mkuser the company of the company of the company Add a user to the system

Do you required detailed instructions? (y/n):

3. Digita "y" si quieres información sobre el comando, "n" si no la deseas, "q" para parar el programa y regresar al sistema sin que los cambios se realicen.

Si el programa continúa, aparece el siguiente mensaje:

Enter new user's login name:

El login name es el nombre por el cual XENIX conoce al usuario, y es usualmente una versión corta del nombre, tipeado con letras minúsculas.

4. Ingresa el nuevo nombre y presiona RETURN. El programa ahora te pide el nombre y número de grupo. Puedes escoger el por default, cuyo nombre es "group" y número "50". Así aparece lo siguiente:

Do you want use the default group? (y/n):

Si ingresas "n", el programa te responde con una lista de grupos existentes.

Existing groups are:

Group "group" (50): demo vdemo cdemo Do you want use one of these groups? (y/n):

Si digitas "y" o "n", tu debes digitar el nombre del grupo, pudiendo asi crear uno nuevo. Tambièn debes ingresar el ID que puede ser de 50 a 30000 y para nuevos grupos no debe estar usado por otros.

5. Ahora ingresa el password inicial, en respuesta al siguiente mensaje:

Enter password:

El usuario usa este password para ingresar por primera vez, pues luego puede como usuario corriente crear un nuevo password.

6. Ingresa el password y da RETURN.

7. Ahora ingresa el tipo de Shell. Veràs previamente una lista y explicación de los Shell disponibles (sh, vsh, csh, rsh, y uucp login). Asi aparecerà:

Enter Shell type  $(1, 2, 3, 4$  o 5) and press RETURN

Recuerda que:

sh es el estàndard (bourne) vsh es el que trabaja a base de mends (visual) csh es el C Shell rsh es el Restricted Shell uucp login es una entrada en el archivo /usr/lib/uucp/uucico que permite entrar al sistema via uucp.

8. Ingresa el número del tipo de Sheil y presiona RETURN. Despuès puedes ingresar un comentario acerca del nuevo usuario como el nombre del departamento y extensión del telèfono.

Aunque el comentario es opcional, resulta útil si se usa a menudo el comando finger para displayar información acerca de los usuarios. E1. comentario no debe tener más de 20 caracteres, incluyendo espacios en blanco, con la limitación que no debe contener  $(:).$ 

Please enter Comment > -------------------- $\mathcal{P}^{\text{max}}$ 

9. Ingresa el comentario y presiona RETURN, o solo presiona RETURN si no deseas ingresar comentario. El programa ahora displaya lo ingresado, que es la entrada que ha sido creada para el nuevo usuario y que es copiada al archivo especial /etc/passwd. Además te da la oportunidad de hacer algún cambio.

Username is "maria", user ID is 2000 Group name is "group", group number is 50 Comment field is: Maria, 12 Shell is "/bin/csh"

Do you want to change anything? (y/n):

10. Digita "y" y presiona RETURN. Si digitas "n" el programa salta el siquiente paso. Puedes digitar "q" si quieres salir del programa y abortar la nueva cuenta. Si ingresas "y", el programa te muestra la lista de items que puedes cambiar y debes ingresar el nombre y pressionar RETURN. Cuando hayas finalizado tus cambios, el programa añade el usuario.

11. El programa te displaya el siguiente mensaje:

Password file updated

Ademàs te permite affadir otro usuario, preguntàndote si quieres hacerlo.

12. Digita "y" si quieres affadir y "n" para parar el programa y regresar al prompt del super usuario.

# CAMBIANDO EL PASSWORD DEL USER

Un usuario corriente puede cambiar el password de su propia cuenta usando el comando passwd. pero el super usuario puede cambiar el password de cualquier usuario, incluyendo el suyo, siguiendo los siguientes pasos:

1. Ingresa al sistema como super usuario.

2. Digita:

passwd login-name <RETURN>

El comando displaya el siguiente mensaje:

New password:

3. Ingresa el nuevo password y presiona RETURN. Luego te pide que vuelvas a tipear el password para prevenir cualquier error humano:

Retype new password:

4. Responde al mensaje y presiona RETURN.

# FORZANDO A CREAR UN NUEVO PASSWORD

Una forma de proporcionar la mayor seguridad a una cuenta, la cual depende de cuan secreto sea el password, es forzar a cambiar el password.

Usa el comando pwadmin, el cual requiere del usuario proporcionar un nuevo password, cuando un especifico numero de semanas han pasado. Pero tienen que esperar un minimo numero de semanas antes de que puedan cambiar el password anterior.

Para usar este comando debes entrar como super usuario. Tiene algunos formatos:

pwadmin -a login-name

-a es la opción del comando que usa los valores máximos y mínimos por defecto que se encuentran en el archivo /etc/default/passwd.

pwadmin -min num -max num login-name

Este formato usa las opciones -min y -max para escoger los propios valores minimos y máximos. num puede estar en un rango de 0 a 63. Un par común de valores son: 2 y 8.

pwadmin -f login-name

Se usa para forzar al usuario que cambie de inmediato su password.

pwadmin -d login-name

Para displayar los valores corrientes máximo y minimo.

#### CREANDO GRUPOS

Un grupo es una colección de usuarios, que comparten un set común de directorios y archivos.

Inicialmente todos los usuarios pertenencen a un grupo común del Sistema llamado "group", pero puedes crear nuevos grupos, modificando el archivo /etc/group, usando el editor de textos de Xenix.

Sigue los siguientes pasos:

- 1. Ingresa al sistema como super usuario.
- 2. Displaya el contenido del archivo /etc/group, digitando: cat /etc/group <CR>

El archivo contiene algunas entradas que definen el nombre del grupo, la identificación, y los usuarios que pertenecen a èl.

3. Chequea el archivo displayado, para prevenir que el nombre e identifidor de grupo que has escogido, sean únicos.

4. Invoca al editor de textos y especifica el archivo /etc/group para editarlo.

5. Inserta después de la última linea, la entrada del nuevo grupo, tomando en cuenta el formato especificado. Ejemplo:

consultas::142:carol.pablo

6. Abandona el editor, grabando la entrada que has realizado.

Puedes crear cualquier nùmero de grupos y cada grupo puede tener cualquier número de miembros. Ademãs un usuario puede ser miembro de cualquier número de grupos.

# CAMBIANDO EL LOGIN GROUP DE USUARIOS

Cuando un usuario ingresa al sistema, este lo localiza en su login group. Puedes cambiarlo, modificando el identificador de grupo. Sique los siguientes pasos:

- 1. Ingresa al sistema como super usuario.
- 2. Càmbiate al directorio etc, digitando: cd /etc
- 3. Realiza una copia del archivo /etc/passwo, digitando: Cp passwd passwd+

4. Invoca el editor de textos y especifica el archivo /etc/passwd+ para editarlo.

5. Localiza la entrada del usuario en el archivo editado.

6. Localiza la identificación del grupo, que es el cuarto item en la entrada del archivo.

- 7. Borra el antiguo identificador, e inserta el nuevo.
- 8. Abandona el editor, grabando el cambio realizado.
- 9. Graba el antiguo archivo /etc/passwd, digitando: my passwd passwd-

10. Actualiza el archivo /etc/passwd, haciendo que el archivo editado sea el nuevo /etc/passwd, digitando: mv passwd+ passwd

No debes cambiar el identificador de grupo de las cuentas del usuario como son: "cron" y "root", cuyo identificador es menor que 200.

Para cambiar de propietario del grupo, se usa el comando chgrp.

#### CAMBIANDO EL IDENTIFICADOR DE USUARIO

Si un usuario tiene diferentes cuentas en diferentes computadores y frecuentemente transfiere archivos y directorios de un computador a otro. el identificador de usuario en cada una de las entradas debe ser el mismo.

Para esto puedes modificar la entrada de la cuenta en el archivo /etc/passwd, siguiendo los siguientes pasos:

- 1. Ingresa al sistema como super usuario.
- 2. Càmbiate al directorio etc, usando el comando cd, digitando:

cd /etc

3. Realiza una copia del archivo /etc/passwd, digitando:

CP passwd passwd+

4. Invoca el editor de textos y especifica el archivo /etc/passwd+ para editarlo.

5. Localiza la entrada del usuario en el archivo editado.

6. Localiza el actual identificador, que es el tercer item en la entrada del archivo editado.

7. Borra el antiguo identificador, e inserta el nuevo.

8. Abandona el editor, grabando el cambio realizado.

9. Graba el antiguo archivo /etc/passwd, digitando:

my passwd passwd-

10. Actualiza el archivo /etc/passwd, haciendo que el archivo editado sea el nuevo /etc/passwd, digitando:

my passwd+ passwd

El identificador puede ser cualquier número mayor que 200.

Ahora debes cambiar el propietario de los archivos y directorios del antiguo identificador al nuevo. Puedes usar el comando chown y para localizar todos los archivos y directorios de antiguo identificador, usa el comando find.

#### REMOVIENDO UNA CUENTA DE USUARIO

Puedes hacerlo con el programa rmuser. Este programa borra la entrada del archivo /etc/passwd, el directorio de usuario (home directory) y el mailbox.

Antes de borrar una cuenta de usuario, debes borrar todos los archivos y directorios contenidos en su directorio de usuario, o moverlos a otro directorio. Si quieres grabar los archivos, puedes usar el comando tar para copiarlos a un diskette.

Sigue los siguientes pasos:

- 1. Ingresa al sistema como super usuario.
- 2. Càmbiate al home directory del usuario, digitando: cd /usr/login-name <CR>

3. Tienes que estar seguro que has hecho la copia de los archivos y directorios importantes del home directory.

- 4. Borra todos los archivos y directorios del home directory, digitando: rm -r login-name
- 5. Chequea que el mailbox del usuario este vacio, digitando: cat /usr/spool/mail/login-name <CR>

Si el mailbox contiene texto, digita:

cat dev/null>/usr/spool/mail/login-name <CR>

6. El home directory no puede ser borrado, hasta que no nos encontremos en otro directorio, lo cual puedes conseguirlo digitando:

cd /usr <CR>

7. Digita:

 $\overline{\phantom{a}}$ 

 $rmuser < CR$ 

El programa te displaya un mensaje, y te pide que ingreses el nombre o identificador del usuario a ser removido.

8. Ingresa el login-name y luego verà el siguiente mensje: Removing user name from system. CONFIRM? (y/n/g):

9. Digita "y" para remover el usuario del sistema, "n" o "q" para salir del programa.

El programa borra la entrada del usuario del archivo /etc/passwd, el mailbox, el .profile y el home directory. Luego displaya:

User name removed from the system

Ademàs te da la oportunidad de remover otro usuario.

Do you want to remove another user? (y/n/q):

10. Ingresa "y" si quieres remover otro usuario, de otro modo ingresa "n" o "q" para parar el programa.

### EVALUACION

#### LECCION 5: PREPARANDO XENIX PARA USUARIOS

1. Al amadir una cuenta de usuario, se crea una entrada en el archivo:

- a) /etc/passwd
- b) /usr/lib

**VSK** 

- c) ninguno de los anteriores.
- 2. El nombre y número de grupo por defecto, al crear una cuenta de usuario son:
	- a) all  $y$  50
	- b) group  $y$  50
	- $c)$  grupo  $y$  100

3. El número o identificador de un nuevo grupo, debe estar en un rango de:

- a) 0 a 50
- b) 15000 a 30000
- $c)$  50 a 30000
- 4. Para cambiar el password (clave) de cualquier usuario, debes ingresar al sistema como:
	- a) usuario corriente.
	- b) super usuario.
	- c) cualquiera de los dos anteriores.
- 5. Puedes cambiar el identificador de grupo de las cuentas de:
	- a) usuarios.
	- b) sistema.
	- $c)$  ambas.

#### LECCION 6: BACKUP AL SISTEMA

#### **INTRODUCCION**

Un backup a un file system es una copia en diskettes de los archivos del directorio root y otros file systems montados regularmente. Un backup permite al administrador del sistema, cuando ingresa como root o usa sysinfo grabar una copia del file system.

#### EL SYSINFO ACCOUNT

Se usa sysinfo account para hacer o restaurar backups.

Tu puedes realizar backups usando la misma identificación de usuario y de grupo.

Sysinfo restringe los permisos del root para backups.

Si se trata de hacer backups como un usuario ordinario, no se tiene permiso de acceso para todos los archivos. Si se hacen backups como root se puede accidentalmente destruir archivos.

El sysinfo account resuelve estos dilemas teniendo restringidos los permisos de root. El sysinfo del usuario puede leer todos los archivos pero so lo escriben los propietarios.

El sysinfo account está seteado en /etc/passwd, sólamente lo usa el super usuario.

#### ESTRATEGIAS PARA BACKUPS

El administrador del sistema puede respaldar el directorio root (y algún o tro directorio donde se haya montado un file system). El administrador puede hacer copias periódicas de las entradas del directorio root y otros file system montados.

- El sistema XENIX ofrece tres formas de respaldar file system:
- con el administrador del sistema.
- con el comando tar .
- con el comando cpio.

### VI.1 USANDO EL ADMINISTRADOR DEL SISTEMA

El programa del administrador del sistema realiza diaria y periódicamente respaldo de listas de archivos, y restaura archivos individuales desde dis cos. El programa presenta cada tarea como un item de un menú.

### CREANDO BACKUPS

Para crear backups con el programa del administrador del sistema, se nece sitan muchos diskettes formateados. El número exacto depende del número de archivos que vayas a copiar.

Los pasos a seguir son los siguientes: 1. Login del superusuario. 2. Ingresar :

sysadmin<RETURN>

El programa exhibirá el siguiente menú:

Fyle System Maintenance .<br>We come wond when while state above wake move twee twee twice state man class come work work twee come come work home beat Type 1 to do daily backup 2 to do a periodic backup 3 to get a backup listing 4 to restore a file 5 to quit

- 3. Ingresar 1 para un respaldo diario y 2 para un respaldo periódico. Luego presiona <RETURN>.
- 4. Insertar el diskette en el drive , el sistema presentará la fecha  $AC$ tual y la fecha del último backup realizado. El sistema luego comienza a copiar archivos hacia los diskettes. Si necesita más espacio el sistema te especificará que cambies de volúmen.
- 5. Remover el primer disco e insertar un nuevo diskette, espera para que el drive acepte el disco y luego presiona <RETURN>. El programa conti núa copiando archivos al nuevo diskette. Repetir este paso hasta que aparezca el mensaje:

DONE

# OBTENIENDO UN LISTADO DEL BACKUP

Puedes mantener un registro de los archivos que han sido respaldados invocando el programa sysadmin y seleccionando la tercera opción. El programa copia los nombres de todos los archivos desde el disco de backup al archivo temporal :

/tmp/backup.list

El listado es especialmente conveniente si quieres mantener detalles de los archivos copiados en cada backup.

Para obtener el listado se siguen los siguientes pasos:

1. Login del superusuario .

2. Ingresar :

#### sysadmin<RETURN>

El programa displayará el menú de mantenimiento del sistema.

3. Ingresar 3 <RETURN>. El programa pedirá que se reinserten los diskettes de backup en la misma forma como se hizo durante el backup.

4. Insertar el primer diskette, espera a que el drive acepte el diskette y presiona RETURN, El programa automáticamente lee los nombres de archivos del disco de backups y los pone en la lista de archivos. Cuando el programa lee todos los nombres, pide el siguiente diskette.

5. Remover el primer diskette e insertar el siguiente, presiona <RETURN>. Repetir este paso hasta que todos los discos sean leídos.

Puedes producir una copia impresa de la lista de backup, ello para ingresa:

lpr /tmp/backup.list

y presiona RETURN.

# RESTAURANDO UN ARCHIVO RESPALDADO

Se pueden restaurar archivos desde diskettes de backups usando la opción 4 del menú del mantenimiento del sistema. Se necesita el set completo de dis kettes de la última versión de backup que hayas hecho, además necesitarás la ruta completa del archivo que deseas restaurar.

Para restaurar se siguen los siguientes pasos:

1. Login del super usuario.

2. Ingresar:

sysadmin <RETURN>

El programa displaya el menú del mantenimiento del sistema.

3. Ingresar la opción 4 <RETURN>. El programa pedirá que ingreses la ruta completa del archivo que deseas restaurar.

4. Ingresar la ruta y <RETURN>.

5. Repetir el cuarto paso para ingresar otra ruta. Presiona <RETURN>, deberás insertar el primer diskette en el drive.

6. Al insertar el primer diskette el sistema displaya el número de inodes que tiene tu archivo.

7. Inserta el diskette conteniendo el número de volúmen correcto. El programa buscará el disco para el archivo especificado. Si lo encuentra el archivo será copiado a tu directorio corriente, si no lo encuentra el programa te pedirá el siguiente volúmen.

8. Repetir el paso 7 hasta que todos los archivos sean encontrados y copia dos.

El sysadmin no restaura un nombre original de archivo, en su lugar el archivo es un número único llamado "inode".

Tú puedes restaurar el nombre original usando el comando mv.

#### mv inode filename

donde inode, es el nombre dado al archivo por el sysadmin, y filename es el nuevo nombre que quieres para el archivo. Por ejemplo restaurar el archivo /usr/jhond/projects.june desde 224, ingrese :

mv 224 /usr/jhond/projects.june

#### VI.2 USANDO EL COMANDO tar

El comando tar copia archivos específicos y directorios hacia y desde los diskettes. En un sistema con uno o varios usuarios, esto da al administrador del sistema un modo directo de hacer copias de los archivos modifica dos durante el día. En sistemas multiusuarios es una forma de realizar backups personales.

# COPIANDO ARCHIVOS A UN DISCO

Tú puedes copiar un pequemo número de archivos o directorios hacia un dis kette con el comando tar. El formato es el siguiente:

tar cvf specialfile files

el especialfile debe ser el nombre de un archivo especial correspondiente a un diskdrive.

El drive debe contener un disco formateado; files sonlos nombres de los archivos o directorios que deseas copiar.

Ej: Si deseas copiar los archivos a, b y c del disco en el disk drive /dev/fd1, ingresa:

tar cvf /dev/fd1 a b c <RETURN>

# RESTAURANDO ARCHIVOS

Tú también puedes usar tar para restaurar archivos desde un diskette. El comando simplemente copia todos los archivos en el disco a tu directorio corriente. En este caso el comando tendrá el siguiente formato:

tar xvf specialfile

donde el specialfile es un nombre de un archivo especial correspondiente al disk drive conteniendo el diskette previamente respaldado.

Ej: Para restaurar archivos desde el disco en el drive /dev/fd1, ingresa:

tar xvf /dev/fd1 <RETURN>

el programa copia archivos del disco en el drive hacia tu directorio corriente.

Asegúrese de estar en el directorio deseado antes de usar el comando tar. Recuerda que puedes cambiar tu directorio corriente usando el comando cd. El comando cpio es similar al comando tar.
## **EVALUACION**

# LECCION 6: BACKUPS DEL SISTEMA.

- 1. El sistema XENIX ofrece tres formas de respaldar el file system: a. con el administrador del sistema y los comandos tar y cpio. b. con el administrador del sistema y los comandos sysadmin y tar. c. con los comandos cp, tarv y sysadmin.
- 2. Al obtener una lista de archivos respaldados esta se guarda en:
	- a. /tmp/backup.list
	- b. /dev/backup.list
	- c. tmp/back.lst
- 3. Para imprimir una lista de archivos respaldados usamos:
	- a. 1p tmp/back.lst
	- b. 1pr /dev/backup.list
	- c. 1pr /tmp/backup.list
- 4. Al restaurar un archivo usando sysadmin:
	- a. el archivo restaurado lleva como nombre un número único llamado "inode".
	- b. el archivo restaurado conserva igual longitud e igual nombre.
	- c. el archivo restaurado tendrá el nombre que tu especifiques.
- 5. Para copiar archivos usando el comando tar, la sintaxis es:
	- a. tar xvf special-fiel files
	- b. tar cvf special-file
	- c. tar cvf special-file files

6. Para restaurar un archivo copiado con tar, la sintaxis es:

a. tar cvf special-fiel files

b. tar xvf special-file files

c. tar xvf special-file

y presionar <RETURN>. El sistema<br>y presionar <RETURN>. El sistema oportunidad sistema sistema  $\begin{bmatrix} 1 \\ 0 \end{bmatrix}$  $\vec{e}$ comandos:  $\frac{1}{2}$ ロコロ de aviso en cada terminal pidiendo a tiempo  $\vec{U}$  $m$ inutos Les dos finalice el trabajos.  $105$  $s$ istema.  $(0 - 15)$ ?  $\begin{array}{c} 0 \\ \hline \end{array}$  $\overset{\oplus}{\mathbb{U}}$ número cualquiera shutdown usuarios para que terminen sus usuarios den logout o detener el que desees  $\vec{u}$ siguientes: pide detenga. till usando  $\stackrel{\oplus}{\downarrow}$  $\overset{\oplus}{\Box}$ digita: número minutes  $\geq$ mensaje: esperar antes de que se normal ţf) COMO SUPERUSUARIO comando haltsy  $\ast$ sistema  $105$ /etc/shutdown Shutdown to Rehoot\* prompt  $\overline{\mathbb{C}}$  $mensaje$  $507$ <RETURN> modo  $0 + 4 +$ **SISTEMA**  $1 \circ s$ siguiente ingresar  $\mathbb{E}$ seguir  $\vec{\mathbb{C}}$  $\circ$ \*Normal System  $\vec{a}$ COMO  $\infty$ carga \*Safe to Power debe detener Key LID le 5 : ω<br>W 딦 presiona shutdown a los otros pronto  $\eta_{\rm J}$ puedes dar logout. DETENIENDO Any Estando  $s_1 s t$ ema muestra el Ingresa mensaje displayarå Los pasos SHUTDOWN:  $*H1$  $\tilde{U}$  $\rightarrow$ Aquí  $\overline{\overline{t}}$ ູຕິ  $\vee$ đ  $\stackrel{*}{\mapsto}$  $\tilde{\mathbb{R}}$  $\tilde{\Xi}$  $\overline{\Xi}$ 

**SISTEMA** 

DEL

FINALIZACION

 $_{\ast\ast}|$ 

 $\mathord{\sim}$ 

LECCION

 $105$ 

apagar el computador.

Puedes

 $\stackrel{*}{\bowtie}$ 

HALTSYS: Este comando detiene el sistema inmediatamente siempre y cuando no haya más usuarios o estés en el modo de mantenimiento.

Los pasos a seguir son:

1. Entrar como superusuario o estar en modo mantenimiento.

2. Desde el prompt digita /etc/haltsys. Sale el mensaje:

\*Normal System Shutdown \* \*Safe to Power off\* \*Hit Any Key to Reboot\*

y se detiene el sistema.

3. Apagar la computadora.

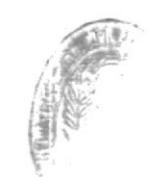

## **EVALUACION**

# LECCION 7: FINALIZACION DEL SISTEMA.

- 1. Para detener el sistema XENIX
	- a. debes apagar la computadora.

b. debes usar los comandos shutdown o haltsys.

c. debes usar stop.

2. El comando shutdown:

a. detiene el sistema en modo normal.

b. detiene el sistema en modo de mantenimiento.

c. detiene el sistema en cualquiera de los dos modos.

# 3. El comando haltsys:

a. detiene el sistema en modo normal.

- b. detiene el sistema en modo de mantenimiento.
- c. detiene el sistema en cualquiera de los dos modos.

## LECCION 8 : RESOLVIENDO PROBLEMAS DEL SISTEMA

Esta lección explica cómo resolver problemas que afectan la operación del sistema. Los problemas tienen una complejidad que va desde cómo restaurar un terminal sin eco, hasta como restaurar file systems perdidos.

# RESTAURANDO TERMINALES SIN ECO

Un terminal sin eco es un terminal que no displaya caracteres ingresados en el teclado. Esta operación anormal puede ocurrir cada vez que un programa se detenga prematuramente como resultado de un error, o cuando el usuario presiona la tecla BREAK.

Para restaurar un terminal a su operación normal, sigue los siguientes pasos:

- 1. Presiona CTRL-J; el sistema displayará un mensaje de error, el cual debe ser ignorado.
- $2.$ Ingresa:

sttysane

y presiona ctrl-j.

Después de presionar Ctrl-j el terminal será restaurado y tu puedes continuar tu trabajo.

# RESOLVIENDO PROBLEMAS CON IMPRESORA

Problemas en la impresión pueden ocurrir en tu sistema de spooling a menos que el comando lpsched esté corriendo. Para chequear el status de este comando debes ingresar:

 $l$ pstat  $-r$ 

Para poner en marcha nuevamente el comando lpsched ingresa las siguientes dos líneas:

> /usr/lib/lpshut /usr/lib/lpsched

El archivo /ust/lib/lpshut limpia el sistema y /usr/lib/lpsched inicia nuevamente.

Accesar a archivos y directorios en /usr/spool/lp por lp puede ser otra fuente de problemas en el spooling.

Tú puedes chequear el archivo log lpsched /usr/spooll/log. Este es un re-

## CAPITULO 5

## **SHELL**

# LEBBION 11 BOURNE SHELL

## GENERAL IDADES

Sabemos que existen algunos tipos de Shell, pero hasta el momento se considera al Bourne Shell como el interpretador Shell oficial de los Sistemas Unix v similares.

El C Shell es también muy popular por su sintaxis similar al lenguaje | C y estilo elegante. Pero el Bourne Shell corre de 4 a 20 veces más rápido que el C Shell, por lo que algunos programas en C Shell son pasados hacia el Bourne Shell,

El Bourne Shell es algo dificil de aprender y usar, pero es extremedamente poderoso.

Aunque tu prefieras el C Shell, recomendamos usar el Bourne Shell para la administración del Sistema.

### QUE ES EL SHELL?

Shell es un lenguaje interpretador de comandos. Es un programa que permite la comunicación entre los usuarios y el Sistema Operativo.

Pero el Bourne Shell es también un lenguaje de programación con estructuras de control y variables de caracteres.

Todos los comandos y utilitarios del XENIX estan a disposición del Bourne, Shell.

## NIVELES DE PROGRAMACION EN SHELL

Los programas en Shell varian en complejidad. Pueden ser una simple serie de comandos estándares de XENIX agrupados en un archivo por un editor, o pueden ser tan complejos con estructuras condicionales o repetitivas.

Existen las sentencias: if, if...then...else, for, while, y la estructura  $case.$ 

No es necesario conocer el lenguaje C para correr un sistema bajo XENIX. pero si es necesario saber programar en Shell.

# ESTRUCTURA DE LA LINEA DE COMANDOS

Veremos en esta parte que es exactamente un comando y cómo es interpretado por el Shell.

El comando más simple es una palabra aislada que llama por lo general a un anchivo para ejecutarlo. Ejemplo:

> \$ who tty2 Oct 10 08:51 maria tty3 Oct 10 09:43 iuan

La ejecución del comando who llama al archivo /bin/who y lo ejecuta, mostrando los usuarios conectados al Sistema.

Un comando termina casi siempre con una nueva línea <CR>, pero el símbolo (;) también es considerado un terminador de comandos. Ejemplo:

> \$ date: wed Oct 10 09:28:16 EDT 1987

Por supuesto que después del (:) hay que teclear  $\langle CR \rangle$ . Ya que el (:) es considerado como un terminador de comandos, podríamos escribir en una línea varios comandos. Asi:

> \$ date; who EDT 1987 Wed Oct 10 09:28:16  $maria$   $ttv2$  $Oct 10$  $08:51$  $Oct 10$ juan tty3  $09:43$

Lo mostrado anteriormente es idéntico a teclear los dos comandos en líneas diferentes. En este caso who no se ejecutará antes que date haya terminado.

### REDIRECCIONAMIENTO DE ENTRADA Y SALIDA

Para que esté claro este concepto, daremos el siguiente ejemplo: Deseamos enviar una carta a varios usuarios del Xenix, entonces tecleamos lo siguiente:

\$ mail maria juan ana < carta

Gracias al uso de "<" y ">", se pueden realizar tareas que de otro modo no sería posible ejecutar.

Ejemplos:

1. Mostrar por pantalla una lista ordenada de usuarios.

 $$$  who  $>$  temporal  $$ sort < terminal$ 

2. Indicar el número de usuarios conectados al sistema.

\$ who > temporal  $% w = -1 < t$ emporal

3. Contar los archivos del directorio de trabajo.

 $$ 1s < t$ emp  $$wc -1 < temp$ 

4. Saber si el usuario maria está conectado al sistema.

 $$$  who  $<$  temp \$ grep maria < temp

Recuerda que es el Shell el que interpreta los símbolos "<" y ">", no los programas o comandos.

 $11.2\pm14$ Significa que la salida vaya al archivo indicado y no al terminal. El archivo será creado en caso de que no existiera, y si ya existe, su contenido será destruído y reemplazado.

Se pueden combinar varios archivos en uno, de la siguiente forma:

 $$$  Cat f1 f2 f3  $>$  archivo

- ">>" Funciona igual que el símbolo ">", excepto que no destruye el archivo de salida si ya existiera, sino que anexa la salida al final del archivo.
- "<" Se lo usa para redireccionar la entrada. Toma la entrada desde un archivo, en lugar de tomarla del terminal. Ejemplo:

 $$$  sort  $<$  temp

Es interpretado por el Shell, y temp no es un arqumento para el sort, simplemente cambia su entrada estándard.

\$ sort temp

Ahora temp si es argumento del comando sort, el cual lee el archivo y lo ordena.

## INTERCONEXIONES (PIPELINES)

 $\sim$ 

Una de las principales características de Xenix es la idea de las interconexiones o tuberías.

Las interconexión se usa para conectar la salida de un programa a la entrada de otro, sin utilizar ningún archivo temporal. Ejemplos:

1. Imprime una lista clasificada de usuarios.

\$ who!sort

2. Cuenta los archivos del directorio.

 $$$   $15!wc -1$ 

3. Determina si el usuario juan, ha ingresado al sistema.

\$ wholgrep juan

4. Lista los archivos por impresora a tres columnas.

 $$ 1s!pr -3!1pr$ 

En una interconexión se pueden tener los comandos que se deseen.

La mayoría de los comandos tienen los archivos estándares de entrada, salida y errores, aunque existen comandos como date y who, que no leen hinguna entrada.

### AGRUPANDO COMANDOS

Intentemos enviar la sallida de date; who a través de una interconexión.

\$ date; who lwc -1 Wed Abr 20 2:30:45 EDT 1988  $\mathbb{C}$ 

 $\frac{4}{3}$ 

Existen dos usuarios conectados al sistema, por eso el comando wc -l cuenta 2 líneas de who. Pero deseábamos enviar la salida de los dos comandos al contador de líneas, es decir, esperábamos una respuesta de 3. Eso, lo podemos lograr agrupando con paréntesis los comandos, de modo que se éjecuten los dos. Ejemplo:

```
$ (date; who) w = -1\overline{\mathcal{Z}}\ddot{\text{F}}
```
Es decir la salida de date y who se unen en un sólo flujo que se envía a la interconexión.

Puede usarse el comando tee, para almacenar salidas intermedias. Ejemplo:

```
$ (date; who) 'tee them'wc -1\mathcal{L}_{\mathcal{L}_{\mathcal{L}_{\mathcal{L}}}}
```

```
$ cat temp
 Wed
        Abr 20
                  2:30:45......maria
         ttv2
                  Abr 20 ........
 juan
         せせいぶ
                  Abr 20 ........
$
```
## PROCESOS

Es posible tener más de un programa en ejecución simultánea. Por ejemplo: si se desea hacer algo que consume mucho tiempo como contar las palabras de un archivo, pero no se desea esperar hasta que termine el comando para hacer otra cosa, usamos el signo "&" al final de la línea de comandos.

```
$ Wc gran archivo > contador &
 8663
碳
```
El número que se muestra en la pantalla es el identificador del proceso.

& : Indica al Shell que se ejecute el comando y pase inmediatamente a ejecutar el siguiente comando que se ingrese. Es decir que no se espera hasta que termine el primero.

Un programa en ejecución se llama proceso. Hay que distinguir entre programas y procesos. We es un programa o comando. Cada vez que se ejecuta un programa se crea un nuevo proceso. Si varios programas se ejecutan al mismo tiempo, cada uno de ellos es un proceso con un identificador diferente.

## RETARDAR PROCESOS

A veces u programa tarda tanto tiempo, que sería deseable que empezara a conner y se pudiera apagar el terminal. Pero si uno sale del sistema, el proceso será finalizado. Aunque podemos conseguir lo deseado por medio del comando nohup.

 $\sim$  10

#### COMANDO nohup

Es la abreviación de no hang up (sin cortar).

Si digitas:

\$ nohup <comando> &

El comando se ejecuta aunque termine la sesión. La salida del comando se guaardará en un archivo llamado nohup.out

### COMANDO nice

Si un proceso requiere de muchos recursos del computador, es conveniente que este tenga una prioridad menor a la normal, para que la ejecución del comando tarde un poco más.

#### COMANDO at

Sirve para que el usuario indique al sistema que empiece a ejecutar un proceso a una hora específica. Se usa así:

\$ at 2130 < arch-comandos

 $\circ$ 

\$ at hora

comandos  $\bar{\sigma}$  for  $\bar{\sigma}$  ,  $\bar{\sigma}$  is the  $\bar{\sigma}$  -th  $\bar{\sigma}$  ,  $\bar{\sigma}$  ,  $\bar{\sigma}$  $\wedge$  cf

La hora se especifica tipo de 24 horas, ejemplo: 2345 o tipo de 12 horas, ejemplo: 930 pm, 3am, etc.

# AGRUPAR COMANDOS EN BACKGROUND

Fodemos enviar varios comandos para ejecutarse en forma paralela o asíncrona. Ejemplo:

\$ (sleep 300;echo ir a comer) & 6071  $\ddot{\Phi}$ 

Después de 5 minutos (300 segundos), se mostrara el mensaje que especifica el comando echo. En este caso se necesita usar paréntesis.

# METACARACTERES DE SHELL

El Shell reconoce como especiales, ciertos caracteres como " $\langle$ ", ">",  $0.1\,$  m  $_\odot$ ":", "\*", "?", "%", "\$", etc.

Los metacaracteres son argumentos para programas que el Shell ejecutà, y

sirven también para controlar la forma en que Shell lo ejecuta.

Para que el Shell no tome en cuenta a los metacaracteres, se debe encerrar entre apóstrofes. Ejemplos:

```
$ echo x '*' y
 X*V
$ echo '*' A '?'
 *A?$
```
Si no hubiéramos delimitado al \*, el primer comando ejecutado hubiera mostrado los archivos que comiencen con x y que teminen con y.

También es posible usar la barra invertida "\" antes de cada caracter | que se desea que el Shell no tome en cuenta como metacaracter. Así:

```
$ echo \*\*\*
  * + +$
```
La barra invertida tiene otro uso, si se coloca al final de la línea, pues hace que la línea continue.

```
$ echo abc\
> def\lambda> ghi
  abcdefghi
$
```
El signo ">" es el símbolo de espera secundario, recordando que el "\$", es el primario, y aparece cuando el Shell espera que digites más entrada para completar un comando.

Si no pusiéramos la "\" se inserta un <CR>, por lo que la salida se muestra en dos líneas.

se usa para comentarios en Shell, por lo que el resto de la línea es 世 ignorado.

## CREACION DE NUEVOS COMANDOS

Constantemente debemos repetir u grupo de comandos, y resulta tedioso tipearlos una y otra vez.

Sería conveniente conveniente convertir estos grupos de comandos en un sólo comando.

 $F - T$ 

Supongamos que deseamos contar usuarios frecuentemente usando:

\$ who!wc-1

Debemos crear un archivo que contenga esta línea, usando el editor o el comando echo, ejemplo:

\$ echo 'who!wc-1'>nuser

Cómo se puede ejecutar este programa?

Existen dos formas:

- Por medio del comando sh.

Ejemplo:

\$ sh nuser  $\Box$ 

\$ sh < nuser

- Anadiéndole permiso de ejecución al nuevo comando creado, por medio del comando chmod.  $\sim$ 

\$ chmod +x nuser

Y luego se puede ejecutar directamente.

\$ nuser

## ARGUMENTOS Y PARAMETROS

Para que sean útiles los programas, deben aceptar argumentos como opciones y nombres de archivos. Ejemplo:

Deseamos conatar el número de líneas de un archivo, el cual debe ser variable, para que se ejecute para cualquier nombre de archivo.

Cuando el Shell ejecuta un programa de comandos, \$1 se reemplaza por el primer argumento, \$2 por el segundo, y así sucesivamente.

Entonces podremos crear un comando clin de la siguiente manera:

\$ echo 'wc -1 \$1' > clin

Que pasa si se desea manejar un número desconocido de arqumentos?. Es decir, ningún argumento o más de 9.

Entonces clin puede ser:

 $$echo$  'wc -1 \$\*' > clin

Se lo puede ejecutar con cualquier número de archivos, así:

\$ clin arch1 arch2 arch3

Si no hay argumentos \$\* será nulo y no pasará nada.

 $\label{eq:1.1} \mathbf{u} = \mathbf{M} \qquad \qquad \mathbf{u} = \mathbf{M} \qquad \qquad \mathbf{u} = \mathbf{M} \qquad \qquad \mathbf{u} = \mathbf{M} \qquad \qquad \mathbf{u} = \mathbf{M} \qquad \qquad \mathbf{u} = \mathbf{M} \qquad \qquad \mathbf{u} = \mathbf{M} \qquad \qquad \mathbf{u} = \mathbf{M} \qquad \qquad \mathbf{u} = \mathbf{M} \qquad \qquad \mathbf{u} = \mathbf{M} \qquad \qquad \mathbf{u} = \mathbf{M} \qquad \qquad \math$ 

# EVALUACION

# LECCION 1: BOURNE SHELL

1. Cual de las siguientes afirmaciones es verdadera:

- a) El Bourne Shell es de 4 a 20 veces más rápido que  $e1$   $C$ Shell.
- b) El Bourne Shell es menos rápido que los demás tipos de Shell.
- c) Ninguna de las anteriores.

2. Los símbolos usados para el redireccionamiento de entrada y salida son:

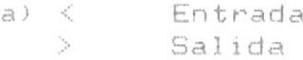

- b) < Salida  $\geq$ Entrada
- 
- $c) =$  Entrada y Salida

3. Los símbolos " $\langle$ " y ">" son interpretados por:

- a) Programas.
- b) Shell.
- c) Comandos.

4. Cual de las siguientes afirmaciones es falsa:

- a) los símbolos >> usados en el redireccionamiento de salida destruyen el contenido del archivo de salida si existiera.
- b) los símbolos >> usados en el redireccionamiento de salida anexa la salida al final del archivo si existiera,
- c) los simbolos >> usados en el redireccionamiento de salida crea el archivo de salida si no existe.

ä.

5. En una interconexión se pueden anexar:

- a) máximo dos comandos.
- b) máximo tres comandos.
- c) los comandos que se deseen.
- 6. Para que dos comandos formen parte de una interconexión se usan 105 símbolos:
	- $a)$  ()
	- $b)$   $(3)$
	- $C)$  []
- 7. Cuál de las siguientes afirmaciones es falsa:
	- a) Pueden haber varios programas ejecutándose al mismo tiempo.
	- b) No existe diferencia alguna entre programa y proceso.
	- c) Un programa en ejecución se llama proceso.
- 8. Para crear un nuevo comando lo hacemos mediante el uso de:
	- a) editor.
	- b) comando echo y redireccionando la salida a un archivo.
	- c) las 2 anteriores.

9. Para ejecutar un comando que hemos creado realizamos lo siguiente:

- a) Ejecutar el Shell, teniendo como entrada el comando creado.
- b) Amadiendo el permiso de ejecución al comando, por médio medio del comando chmod.
- c) ninguna de las anteriores.

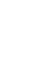

10. Para manejar un número desconocido de argumentos, utilizamos:

 $\mathbb{R}^n$ 

 $\mathbb{R}^n$ 

 $\mathbf{z}$ 

- a) \$1..\$9
- b) \$\*
- c) ninguno de los anteriores.

## LECCION 2: C SHELL

### GENERAL IDADES

El C Shell es un producto de la Universidad de California en Berkeley, donde fue creado como un ambiente para la programación en Lenguaje C.

Como regla general, un comando que trabaja en Bourne Shell, también traba-Jará en el C Shell.

Pero el C Shell tiene sus propios comandos y variables que serán estudiados en esta lección.

## COMO INGRESAR AL C SHELL?

Hay dos modos para ingresar al C Shell:

\* Directamente si el usuario está asignado al C Shell, cuando entre al Sistema ingresará este. El prompt en este modo es el símbolo de porcentaje (%), precedido por un número.

\* Usando el comando csh desde otro Shell. El prompt en este modo es el % sin número.

Ingresando por el comando csh, empieza chequeando tu directorio de usuario, buscando el archivo llamado cshrc. Si lo encuentra hace ejecutar los comandos contenidos en el archivo.

Si ingresas al C Shell desde el proceso de logging, se lee el archivo trador del Sistema, contiene dos comandos:

- tset -r # inicializa tu terminal # te obliga a usar logout en lugar de CTRL-D para salir - set ignoreof del sistema.

Una vez que el prompt del C Shell aparece en tu terminal esta lista para trabajar. Cada comando que tu digitas se maneja en la siguiente secuen- $\epsilon$ ia:

- El Shell lee la línea de comandos y la divide en unidades o palabras, usualmente delimitadas por blancos o caracteres TAB.

- La línea de comandos es grabadas para futuras referencias en una lista llamada: "History List".

- La línea de comandos es ejecutada.

# LAS VARIABLES DEL SHELL

El C Shell posee algunas variables propias. Si digitas:

% cat .cshrc

Aparecerá la siguiente pantalla.

址 # Copyright <C> Microsoft Corporation 1984 壮 set history = 20 # graba los últimos 20 comandos set path =  $(.$  \$home/bin /bin /usr/bin) # camino de búsqueda de ejecución alias v vi # alias de vi alias h history # alias de history

# SETEANDO LAS VARIABLES DEL C SHELL

Las variables en .cshrc se activan cuando los comandos en este archivo se ejecutan, y es el comando set que inicializa estas variables. Las variables propias del C Shell son:

## noclobber

Protege a los archivos para que no sean sobreescritos usando accidentalmente comandos que redireccionan la salida y aseguran que el símbolo " >>" sea interpretado para un archivo ya existente.

#### history

Indica el número de comandos Shell previamente ejecutados que se grabarán en la lista histórica (history list). Por defecto los últimos 20 comandos son grabados.

#### path

Es similar a la variable path del Bourne Shell, es usada para setear el camino de búsqueda para programas, utilitarios y comandos. Note que el blanco debe ser usado para separar los nombres de camino. En el Bourne se usan los dos puntos (:) como separador.

#### cdpath

Provee una lista de directorios a ser buscados en respuesta a un comando cd para cambiar directorios.

#### prompt

Setea el caracter del prompt, en este caso el %.

## mail

Setea el nombre de camino que es buscado para la llegada del correo.

Como se ha visto, el comando set es usado para activar todas las variables. Para remover el efecto de una variable que tú has seteado, se utiliza el comando unset.

Puedes modificar el archivo .cshrc utilizando el editor vi, o puedes setear las variables desde el prompt del Shell.

### SETEANDO TUS PROPIAS VARIABLES

Si tú ingresas al C Shell desde otro Shell, tu prompt es el % sin ningún número, esto se debe a que has escapado de tu Shell hacia un "subshell". Aunque el csh busca tu directorio de usuario, él no halla ningún archivo numere los eventos. La solución es crear tu propio archivo .cshrc.

Si ya tienes seteada alguna variable como path en el .profile, y no deseas modificarla, no tienes que adicionarla al .cshrc. También debes saber que si incluyes set ignoreof, no podrás usar el CTRL-D para abandonar el subshell. Deberas usar exit para retornar a tu Shell.

También puedes setear las variables que deseas luego de que has entrado al subshell. Ejemplo, si digitas:

> set history =  $20$ set prompt =  $\langle$  '%\

Estas variables estarán seteadas con estos valores hasta que salgas del Sistema.

# CAMBIANDO TU DIRECTORIO DE USUARIO (HOME DIRECTORY)

Como sabemos el directorio de usuario es el lugar al cual el XENIX automáticamente regresa cada vez que usas el comando cd sin argumentos.

Una de las variables del C Shell, home, setea el camino a tu directorio de usuario. Inicialmente home tiene el mismo valor que la variable HOME del Bourne Shell. Entonces para un usuario llamado Maria, el home será /usr/Maria. También puedes usar \$home dentro de un camino, así como úsas el \$HOME del Bourne. Recuerda que el signo (\$) precediendo a la variable home, indica que esta será expandida al camino que representa.

En adición hay un metacaracter en el C Shell que puede ser usado en lugar de la variable \$home. Es el (n) que puede ser incorporado en un camino.

Por ejemplo supón que tienes un subdirectorio llamado temp, justo dentro de tu directorio de usuario, entonces lo nombres de camino:

/usr/maria/temp \$HOME/temp \$home/temp n/temp , son equivalentes.

Si trabajas generalmente en un directorio llamado /usr/maria/program1; tú

puedes cambiar el valor del \$home con el comando:

set home = (/usr/maria/program1)

Ahora el /usr/maria/programi es tu directorio de usuario.

Si digitas cd sin argumento te llevará al /usr/maria/program1. Para retornar a tu directorio de usuario original, /usr/maria, tienes que digitar cd HOME.

También puedes copiar un archivo hacia tu directorio de usuario de la siquiente manera:

cp [archivo] m

### SETEANDO EL AMBIENTE

Si regresas a ver el archivo .cshrc, notarás que las últimas variables setean el ambiente. Pero qué ambiente?.

El ambiente del C Shell. Este ambiente es el Bourne Shell, desde el cual el C Shell se origina. Es por eso que el comando set usa las variables del C Shell, y el comando seteny usa las variables del Bourne.

# GANANDO ACCESO A LA LISTA HISTORICA

Sabemos que la variable history contiene una lista de los últimos comandos ejecutados. Para ver una lista de estos comandos y sus números, digita history. Verás algo similar a lo siguiente:

> 20% history 1 mail  $2 \text{ls} -1$ 3 cd programs 4 who  $\widetilde{H}$  . 20 history  $21%$

# USO DE ALIAS

El uso de alias permite hacer tu trabajo más fácilmente, haciendo los comandos más pequenos y fáciles de memorizar. Por ejemplo: alias print 'pr -n \!:\*!lpr'

Este alias ha comprimido dos procedimientos en un simple comando. alias h history

Este alias permite digitar h en vez de history.

## CREANDO TUS ALIAS

Puedes disemar los alias que desees en C Shell. Por ejemplo uno que ayudará a los usuarios del MS-DOS en su transición hacia XENIX. sólo tienes que insertar el siguiente alias en el .cshrc:

alias dir 1s -1

Entonces cuando digites dir, se listará el directorio corriente o el indicado.

Puedes hacer también que las alias duren únicamente durante la sesión con el C Shell, digitándolas desde el prompt sin incluirlas en el .cshrc.

Si deseas conocer todas las alias que están activas, digita alias sin ' argumentos.

Para remover algún alias específico, digitas:

unalias [nombre]

Para remover todos los alias, digitas:

unalias \*

# PROGRAMACION EN C SHELL

Creemos un propio programa en Shell, redireccionemos la entrada hacia un archivo en disco llamado dir

cat>dir

Escriba luego las siguientes lineas:

# Este programa imprime los contenidos de varios directorios echo 'presiona <enter> cuando escuches un timbre'  $ls -l$  \$ari!pr ptl24

Presione CTRL-D para cerrar el archivo, luego adiciónele permiso de ejecución al archivo, digitando lo siguiente:

 $chmod +x dir$ 

Supongamos que digites:

dir /usr

Primero sale en la pantalla:

presiona <enter> cuando escuches un timbre Luego la variable argv, la cual puede aceptar múltiples argumentos de la línea de comandos.

www.program.com

En el ejemplo \$argv extrae el único argumento ingresado (/usr) y produce el listado del directorio, la salida es enviada al comando pr, el cualihace sonar el timbre e imprime por pantalla (-p) con una longitud de 24 ilneas (-124) y sin cabecera ni pie de página (-t).

Las lineas que comienzan con #, son llamadas líneas de comentarios del C Shell. Este signo significa dos cosas:

- Que es un comentario.

- Como el # está al inicio del programa, será el C Shell usado para interpretarlo. Si omites el #, se tendrá problemas cuando digitas dir ...... ya que XENIX usa el Bourne Shell por defecto.

## ESTRUCTURAS DE CONTROL DEL C SHELL

### BUCLES CON FOREACH

El formato básico del bucle es:

foreach variable (lista de variables)

- ejecutar la lista de comandos
- tomar la siguiente variable de la lista
- Si no hay más variables en la lista, finaliza el bucle.

end

El equivalente de esta estructura en el Bourne Shell es el for... next. Se ejecutan los comandos incluídos entre el foreach y el end. Cada vez que el bucle es ejecutado, una nueva variable se toma de la lista de variables, descartándose la vieja variable

Para poder ejecutar el dir de varios directorios podemos modificar el programa de la siguiente manera:

```
# Este programa lista el contenido de varios archivos
echo 'Presiona <enter> cuando escuches el timbre'
foreach dirname ($ar1)
    15 - 1 $dirname:-pt124
end
```
Note que la variable ari se usa para enviar informacin de variables, desde el Shell hacia el script. Cada vez que el lazo es ejecutado, el arí envía otra variable. hasta que todos los arqumentos especificados hávan sido enviados.

Una vez en el programa, la información es transferida desde el parámetro arí a la variable dirname. Desde aquí, dirname es usada a través del cuerpo del lazo como se necesite.

El \$ es usado para indicar que es al contenido de la variable al que se está haciendo referencia.

# DECISION CON IF...THEN...ELSE

El formato es: if [condicional-1] then [lista de comandos] else if [condicional-2] then Ilista de comandos] else [lista de comandos]  $endif$ 

Note que el if y el else if deben aparecer en la misma línea que la sentencia then, y que se pueden incluir cualquier número de paréjas else if...then

Usar else acompanado sólo de una lista de comandos, es opcional. Else usado de esta manera, puede incluirse siempre y cuando sea el último else en la estructura.

## USO DE CONDICIONES

Utilizando condiciones, crearemos un programa que facilite la comprensión de las mismas, el mismo que listará los directorios, mostrará los contenidos de los archivos, y cuando sea apropiado indicará si son directorios o archivos. Ejemplo:

cat>show # programa que identifica y muestra archivos y directorios foreach file (\$arf) echo '' if (-d \$file) then echo \$file 'es un directorio' echo 'cuando escuches el timbre presiona <enter> para listarlo o <Del> para continuar'  $ls -l$  \$file pr  $-pt121$ else  $i \text{f}$   $(-f \text{ } \text{f}$ ile) then echo \$file 'es un archivo'

```
echo 'cuando escuches el timbre presiona <enter> para listarlo o
         <Del> para continuar'
        cat $file:pr -ptl21
 else echo $file 'no es archivo ni directorio'
 endif
end
```
 $\mathcal{F}_{\mathcal{A}}$ 

La tecla Del es en XENIX la que realiza la función de la tecla break que permite escapar del lazo y regresar al foreach a buscar otra variable.

Haga ejecutable el programa usando el comando chmod de la siguiente mane $r^a \triangleq \frac{a}{a}$ 

 $\mathbf{r}$ 

 $chmod +x$  show

# EVALUACION

# LECCION 2: C SHELL

- 1. Para ingresar al C Shell puedes hacerlo:
	- a) Directamente porque el C Shell es tu Shell asignado al momento de crearte como usuario.
	- b) Usando el comando csh desde otro Shell.
	- c) De cualquiera de las dos formas anteriores.
- 2. Si ingresas desde otro Shell por el comando csh, el sistema empieza buscando el archivo:
	- a) .cshrc
	- b) .loggin
	- c) Ninguno de los anteriores.
- 3. La variable history contiene una lista histórica en donde se graban por defecto.
	- a) los 20 últimos comandos ejecutados.
	- b) El último comando ejecutado.
	- c) El set de comandos que pueden ejecutarse.
- 4. La variable path es usada para setear el camino de búsqueda para programas, utilitarios y comandos, y utiliza para separar los nombres de camino el siguiente caracter:
	- $\pm$  (5)
	- b) un espacio en blanco
	- $\subset$  )  $\qquad$
- 5. Para modificar o setear las variables en el archivo .cshrc
	- a) Utilizas el editor vi.
	- b) Seteas las variables desde el prompt.
	- c) Cualquiera de los 2 métodos anteriores.
- 6. Para expandir el camino que representa la variable home, se puede utilizar el siguiente caracter:
	- $a)$  /
	- b) N
	- $\subset$  )  $\longrightarrow$
- 7. Cuál de las siguientes afirmaciones es verdadera:
	- a) Con el uso de un alias se puede comprimir dos procedimientos en un mismo comando.
	- b) Se puede remover todos los alias, usando el comando unalias all
	- c) Ninguna de las anteriores.

# LECCION 3: VISUAL SHELL

### **GENERAL IDADES**

Si piensas que el Shell es un ambiente esperando por una estructura impuesta por los comandos, el Visual Shell es un ambiente preestructurado esperando a ser usado.

Entonces el Visual Shell es la herramienta que te ayuda a realizar tu trabajo con el mínimo de esfuerzo. Resulta ideal para tareas de creación y mantenimiento de archivos, sobre todo si no tienes suficiente tiempo de aprender los comandos requeridos.

# COMPRENDIENDO LA PANTALLA DEL VISUAL SHELL

Para ingresar al Visual Shell, hay dos modos:

- Que hayas sido asignado al momento que el administrador del Sistemà te cred como usuario, y cada vez que ingresas al Sistema, tu Shell será el Visual Shell.

- Ingresando desde otro Shell por el comando vsh.

Cuando ingresas al Visual Shell, aparece en la pantalla ciertos datos como los siguientes:

/usr/xxxxx: es el directorio corriente de trabajo.

Dentro de la ventana los nombres que están entre los símbolos "[]" son directorios, los otros son archivos. Si los precede un \* son ejecutables.

[.] que está en inverso video es el directorio corriente.

[..] es el directorio padre del corriente.

Modified 9/99/1987: Mensaje que aparece en la parte inferior derecha y es la fecha en que la entrada en inverso video fué modificada.

# MOVIENDONOS EN LA VENTANA

Usa las teclas de movimiento del cursor para movernos a través de los nombres de archivos.

Si no funciona esto, usa las teclas del Word Star que son: ΛE.  $\wedge$   $\overline{S}$   $\wedge$   $\overline{D}$ 

Si te posicionas en un archivo de datos, aparece la longitud del archivo en bytes.

### OTRAS TECLAS

Si seleccionas un directorio y presionas (=), muestra los nombres de los archivos en el directorio. Entonces te has cambiado de directorio de tra $b$ ajo.

Si seleccionas un archivo de datos y presionas (=), entonces verás el contenido.

 $\vec{r}$ 

Para retornar al directorio original presiona (-). La tecla (-) mueve un directorio hacia arriba en la jerarquía de  $dim$ torios.

### ACCESANDO COMANDOS

Puedes escoger los comandos con las teclas de movimiento de cursor, poniendose en video inverso y luego presiona <ENTER>. 0 puedes escoger la letra inicial del comando.

Si deseas detener la ejecución de un comando, digita Ctrl-C.

### **OPERACIONES**

## COPIAR ARCHIVOS DE DATOS

Se hace con el comando copy. Escoges este comando presionando "c" o "C". Entonces el Visual Shell presenta un submend de 2 opciones para el comando copy, una para archivos y otra para directorios.

Si presionas F aparece:

 $\overline{\mathbb{F}}$  where  $\mathbb{F}$  $\mathcal{L}$ :Copy file from: [ to: .  $\frac{m}{m}$ :Enter une or more filenames or select from list :  $\frac{m}{m}$  $\overline{z}$ 

Hay que indicarle el archivo que tu quieres copiar (from: ) y el nombre o directorio al cual tu deseas copiar (to: ).

Luego de que hayas ingresado un parámetro, usa la tecla TAB para moverte al otro.

Los puntos después del from: y el to: representan los valores que por y defecto el Visual Shell asume, o sea hace referencia al directorio corriente.

Si tú tratas de aceptar estos valores presionando <RETURN> recibirás un mensaje de error. Por qué?, porque escogistes Copy File que copia archivos y no directorios.

O sea tienes dos opciones:

1. Copiar un archivo de un directorio a otro, manteniendo el mismo nombre para la copia.

2. Copiar un archivo desde y hacia un mismo directorio, pero dándole otro nombre a la copia.

Cómo se escoge el nombre del archivo?. Puedes tipearlo junto al from: o puedes moverte con teclas de movimiento del cursor a través de la ventana.

A medida que te mueves sobre los nombres de archivo, estos aparecen junto al from:

Cuando escojas el nombre del archivo que vas a copiar, muévete con la tecla TAB al parámetro to:

Aqui puedes escribir o escoger el nombre de un directorio a donde vas a copiar el archivo, o un nuevo nombre si la copia se realiza en el mismo directorio. - 90

Presionas <ENTER> y se produce la copia, lo que has realizado en realidad es ejecutar el comando cp, cuya sintaxis es: cp [from] [to]

## COPIAR DIRECTORIOS

Si hubieras presionado D para directorios, el submenú del copy, hubiera mostrado lo siguiente:

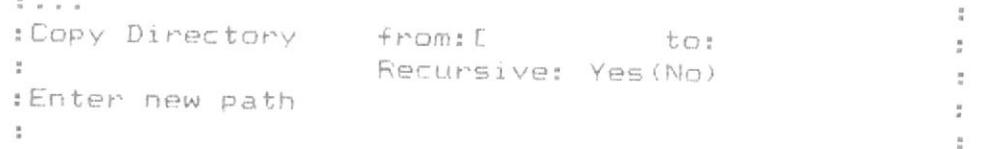

El comando Copy Directory puede ser usado de dos maneras:

1. Hacer una copia de un directorio, incluyendo todos sus archivos de | datos. Para este caso le das los nombres de los directorios en from y to y usas el valor defecto para el parámetro recursive, osea el que no está encerrado entre paréntesis.

2. Hacer una copia de los contenidos completos del directorio, incluyendo además de los archivos de datos, los subdirectorios. Para este caso especificas los directorios y usas YES en el parámetro recursivo, presionando  $(Y)$ , o la tecla <SPACE>.

Estas dos formas corresponde a los comandos: copy [fuente] [destino] # copia el directorio en sí, y copy -r [fuente] [destino] # copia los contenidos completos del directorio.

# BORRANDO ARCHIVOS

 $C$ uando presionas  $D_1$  te aparece el siguiente mensaje:

 $2 - 1 + 1 = 1$  $\frac{1}{\sqrt{2}}$ : DELETE name: [ : Enter une or more filenames or select from list:  $\frac{m}{m}$  .

Digita un nombre de archivo. Si especificas un directorio puedes borrarlo, siempre y cuando sea el directorio corriente o el que contenga al directorio corriente.

Los comandos que connesponden al DELETE son:

rm data file name # borra archivo de datos rm -rf directory file name # borra directorios y si se indica borra recursivamente los archivos y subdirectorios asociados con él.

# EDITANDO ARCHIVOS

Para crear o hacer cambios a archivos, escoge el comando Edit, presionan-

Cuando se usa este comando se invoca al editor visual vi. Alli puedes ditar los archivos usando los comandos del vi.  $\sqrt{2}$ 

# OBTENIENDO AYUDA

Cuando no tengas experiencia usando el Visual Shell, necesitarás usar el Help, para lo cual debes presionar H.

Este comando puede ser invocado en cualquier momento durante tu trabajo.

Cuando estes utilizando algún comando y necesitas gyuda presiona H, obtendrás información sobre el comando. Fara continuar con tu trabajo presiona R.

# ENVIAR CORREO

El comando MAIL, te permite enviar y recibir mensajes.

# CAMBIAR NOMBRES

El comando NAME tiene dos funciones:

: NAME from: [ to: : Enter a filename or select from list  $\frac{a}{2}$ 

Se usa para cambiar el nombre de un archivo o directorio. Pero puede hacer más que esto.

 $\frac{u}{u}$ 

 $\pm$ 

 $\frac{1}{2}$ 

 $\mathbf{R}$ 

÷

Así, puede ser usado para mover un archivo de un directorio a otro. Recuerda que un directorio contiene información sobre la localización de  $\mathbf{H}$ archivo, pero no contiene físicamente al archivo. Puedes remover una  $B$ rchivo de un directorio y ponerlo en otro, simplemente cambiando su camino de directorio con el comando NAME. Por ejemplo:

Si tienes un archivo llamado fred en un subdirectorio llamado Memos, y deseas transferir el archivo a un subdirectorio cartas, usa el comando NAME de la siguiente manera:

NAME from: Memos/fred to: cartas/fred

El archivo fred no existe mas en el directorio original (Memos), pero puedes hallarlo en el directorio cartas. Además puedes cambiar el nombre del archivo al mismo tiempo que lo transfieres de directorio.

# CAMBIANDO OPCIONES

Este comando tiene varias subopciones para manejo de archivos y disco. Presione O y le aparecera el siguiente submenu:

> $\mathbb{R}$  $\frac{1}{2}$  . . . . . : OPTIONS: Directory FileSystem Output Permission: : Select option or type command letter  $\frac{\pi}{\pi}$  $\frac{1}{2}$  $\overline{a}$

# TRABAJANDO CON OPCIONES DE DIRECTORIO

Para seleccionar la opción de Directorio presiona D y te aparecerá un submend con dos opciones: Make y Usage

Si tu presionas M, puedes crear un nuevo subdirectorio, proporcionando  $G_{2}^{+}$  1 1 nombre. Este comando sigue las mismas reglas que el comando mkdir de XENIX.

La opción Usage, produce una lista del número de blogues usados por el directorio especificado, incluyendo algunos alchivos y directorios que él contiene.

Si el directorio contiene muchos archivos y subdirectorios puedes parar la lista presionando Ctrl-S y luego recomenzar presionando cualquier tecla.

Esta opción es utilizada para determinar cuan largo son tus archivos y directorios, relacionándolos unos con otros.

# ACCESANDO LA OPCION DEL FILE-SYSTEM

La mayoría de las opciones del file-System asumen que tu tienes un diskette formarteado con o sin archivos en él. Si tu estas operando desde un terminal y por lo tanto no tienes un drive disponible para tí, cualquier comando que trate de accesar un drive, será encaminado al drive equivalente en el XENIX.

Esto es muy peligroso, porque por ejemplo el comando create destruye datos existentes, por lo tanto te recomendamos que coordines cualquier actividad de diskette con el Administrador del Sistema.

## CAMBIANDO LAS OPCIONES DE SALIDA

Cuando tu escoges la opción de Output, tienes dos subopciones que puedes escoger:

Vshell y XENIX

Normalemente cuando tu seleccionas un comando del Visual Shell, aparece el formato del Visual en el área de salida de comandos, que es el espacio en blanco que hay entre la ventana y el menú de comandos. Ejemplo:

Si tu creas un subdirectorio llamado Demo, vsh displaya: Options Directory Make (1) Demo.

Fero si tu seleccionas la opción de salida XENIX, el mismo comando podría aparecer el el área de salida de comandos como: Running mkdir Demo, most trando el comando de XENIX usado para ejecutar el procedimiento.

# SETEANDO LOS PERMISOS DE ARCHIVOS

Cuando escoges esta opción presionando la P, te muestra la siguiente línea de comandos:

OFTIONS FERMISSION name: who: (All) Me Group Others read: (Yes)No write: (Yes)No execute: (Yes)No Enter a filename or select from list

## IMPRIMIENDO DATOS

Presionas F, y luego proporciona el nombre del archivo de datos que tu quieres imprimir. Recuerda que puedes usar las teclas de movimiento del cursor y los signos + u - para seleccionar cualquier archivo en cualquier directorio.

# FINALIZANDO LA SESION DEL VISUAL SHELL

Lo puedes hacer presionando la tecla Q. Cuando seleccionas Quit, debes presionar Y (Yes) para confirmar tus deseos, teniendo en consideración que si el Visual Shell es tu home Shell, saldras del Sistema.

## CORRIENDO UN PROGRAMA

Cuando presionas R, la línea resultante de comandos será:

RUN file: parameters:

output:

Enter a filename or select from list

Esta opción cumple la misma función que cualquier proceso en otro Shell. con el siguiente formato:

Procedure [arquments]

Donde Procedure es equivalente al archivo que se va a ejecutar, y argumentos son los parámetros que tu especificas. Puedes además redireccionar la salida de un comando, ingresando un nombre de archivo después de output:

# INGRESANDO A OTRO SHELL

Puedes cambiarte a otro Shell, usando la opción R, ingresando como nombre del archivo a ejecutar sh, si quieres cambiarte al Bourne Shell, y csh si lo que deseas es localizarte en el C Shell. Para retornar al Visual Shell presionas Ctrl-D.

## REVISANDO DIRECTORIOS Y ARCHIVOS

El comando View, te muestra la siguiente línea de comandos:

VIEW name:

Enter a filename or select form list

Si ingresas el nombre de un directorio, te muestra el contenido del mismo. Si ingresas el nombre de un archivo, este será presentado en la pantalla.

# CAMBIANDO LAS CARACTERISTICAS DE LA VENTANA

Este último comando te ofrece las siguientes dos opciones:

WINDOW redraw: (Yes)No height in lines: 15 Select option

Puedes desaparecer la ventana, escogiendo el parámetro No de redraw, pudiendo hacer luego que reaparezca la ventana usando las teclas de movimiento del cursor.

También puedes cambiar el tamano de la ventana, siendo el mínimo valor 1 y el máximo 15.

### MODIFICANDO EL MENU DE COMANDOS

Existe un comando adicional que no aparece en el menú de comandos, el cual puedes accesarlo presionando las teclas (Shift-2) o sea el caracter (@). el cual modifica cualquiera de las opciones del menú, moldeando así al visual Shell, de acuerdo a tus necesidades particulares o preferencias.

# BORRANDO COMANDOS DEL MENU

Si tu presionas Shift-2, el Shell te responde:

MODIFY: Delete Insert Rename Enter option or type command letter

Presionas D y verás lo siguiente:

Delete menú item: copy Enter name of mend item or select from list

Por ser copy el primer item del menú de comandos, es el que aparece por defecto, y tu puedes suplantarlo por el que deseas eliminar.
#### RENOMBRANDO UN COMANDO DEL MENU

Si presionas R en el submenú que aparece cuando presionas la tecla @, tu verder

RENAME menú item from: Copy  $\cdot$   $\text{to}:$ place before item: Copy Enter name of mend item or select from list

# ANADIENDO NUEVOS COMANDOS AL MENU

Presionas @ para ir al menú de MODIFY y allí presionas I para insertar comandos.

Ingresa como item del menú, el coamando que quieras amadir. El visual Shell te sugiere insertar el nuevo comadno en el correcto orden alfabéti-CO.

Puedes poner como nombre del item uno distinto al comando que se va a ejecutar, ingresando el nombre que deseas, seguido del nombre del comando.

#### MODIFICANDO SUBMENUS

Lo comprenderás mejor con el siguiente ejemplo:

Si deseas crear un submenú para el comando edit, que ha sido previamente borrado, sigue los siguientes pasos:

1. Digita @ para accesar a menú de MODIFY, y selecciona la opción de Insert. Digita tal como se muestra a continuación.

INSERT menu item: Edit for command: menu before item: help Enter name of menu item or select form list <CR>

Digitas menú al lado de for command:, porque eso accesa una rutina del Shell que crea un submenú al nuevo comando ingresado.

2. Digita @ <CR> I <CR> para insertar el primer comando para el submenú, y llena los parámetros de la siguiente forma:

INSERT menú item: Ed for command: Ed before item: <END> Enter name of mend item or select form list <CR>

El parámetro <END> es proporcionado por el sistema e indica que no hay  $f''$ ) = 0 tra opción del submenú disponible.

Si seleccionas ahora el comando edit. aparecerá: EDIT: Ed Select option or type command letter Si quieres insertar una nueva opción al submend, vuelve a digitar @  $\langle$ CR>, I <CR>, y llena los parámetros de la siguiente manera: INSERT mend item: Vi for command: Vi before item: <END> Enter name of mend item or select from list El parámetro <END> es proporcionado por el sistema, porque vi sigue a ed según el orden alfabético. Ahora si tu seleccionas el comando edit, aparecerá el siguiente submenú. EDIT: Ed Vi Select option or type command letter Tu puedes presionar E o V y verás la siguiente línea de comandos: EDIT Ed parameters: Output: Enter options  $\Box$ EDIT Vi parameters: Output: Enter options Ahora puedes proporcionar el nombre del archivo a editar, usando cualquiera de los dos editores.

### EVALUACION

 $\frac{1}{2}$  $\sim$ 

## LECCION 3: VISUAL SHELL

1. En la Ventana del Visual Shell, los directorios y archivos aparecen:

- a) Los direcotios entre corchetes y archivos entre parénte- $SIS.$
- b) Los directorios entre corchetes, los archivos sin ningún caracter, y los archivos ejecutables precedidos por un asterisco.
- c) Directorios precedidos por un asterisco y los archivos entre corchetes.

 $2.$  La tecla igual (=) es usada:

- a) Para ver el contenido de un archivo.
- b) Para ver el nombre de los archivos que estan en un directorio.
- c) Para cualquiera de los dos usos anteriores.
- 3. El comando copy file puede copiar:
	- a) Un archivo de un directorio a otro.
	- b) Un archivo desde y hacia un mismo directorio pero con otro nombre.
	- c) Cualquiera de las dos anteriores.
- 4. El comando copy directory usando la opción y (Yes) para el parámetro Recursive corresponde al siguiente comando:
	- a) cp [fuente] [destino]
	- b) copy [fuente] [destino]
	- c) copy -r [fuente] [destino]
- 5. Cuando invocas al Help puedes recomenzar tu trabajo digitando:
	- $a)$  $R$
	- $b)$   $\langle$ Enter>
	- $c)$  <Esc>

6. Para retornar al Visual Shell después de haberte cambiado a otro Shell lo haces mediante:  $\omega$ 

 $\sim$  $\tilde{\omega}$ 

 $\sim$ 

 $\mathcal{C}$ 

 $\mathbb{R}^{n\times n}$ 

 $\bar{z}$ 

 $\Theta$ 

 $\overline{\mathcal{P}}$ 

- a) quit
- b) exit
- $c)$   $Ctr1-d$

7. Los valores mínimo y máximo del tamamo de la ventana son:

 $\sqrt{2}$ 

 $\alpha$ 

a)  $1 \times 20$  $b)$  0  $y$  24  $c) 1 y 15$ 

- 8. Para modificar tu menú de comandos Visual Shell te provee de un  $comm$ do adicional que lo ejecutas usando las teclas:
	- a) Shift-2
	- $b)$   $Ctn1-Z$

c) Ninguna de las anteriores.

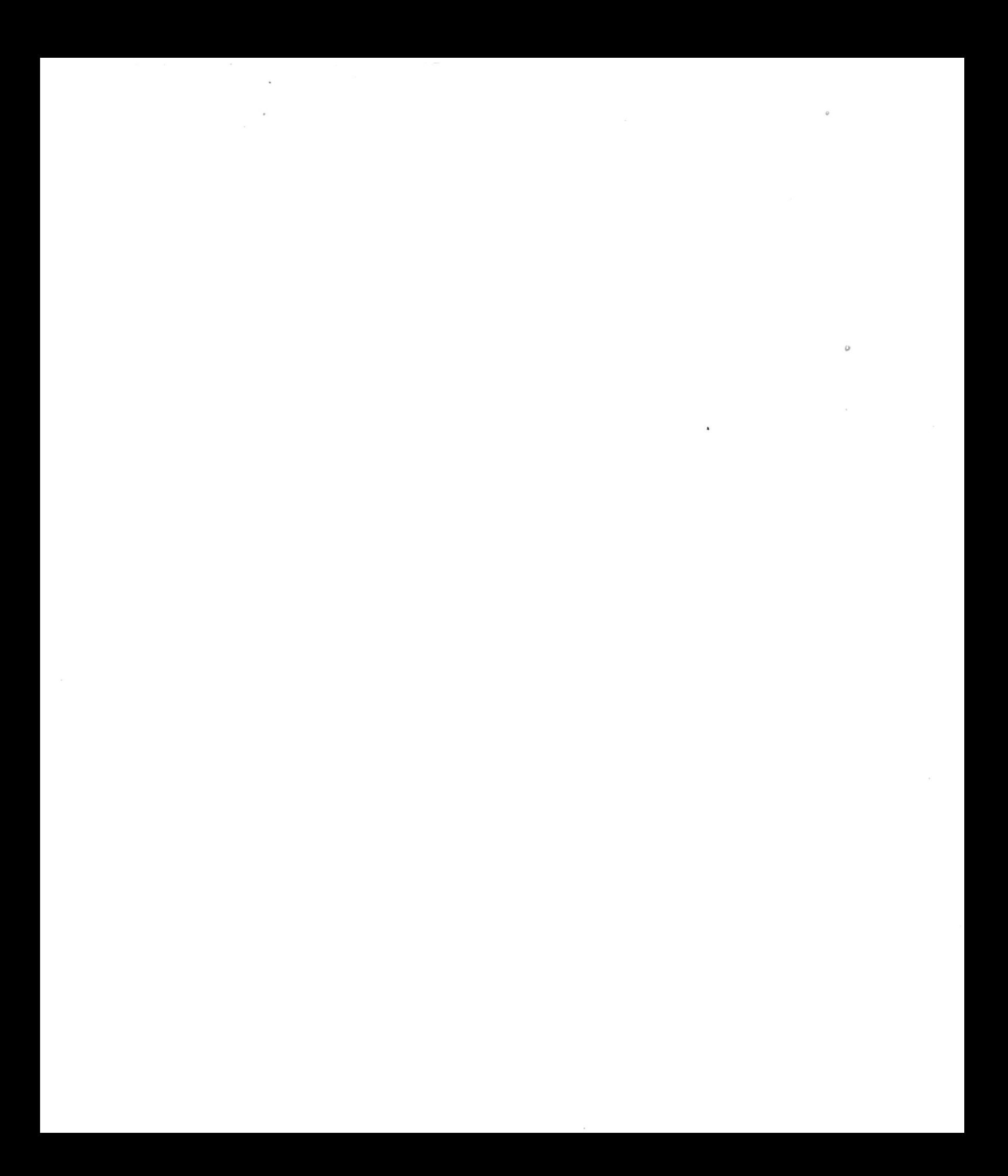